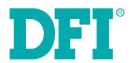

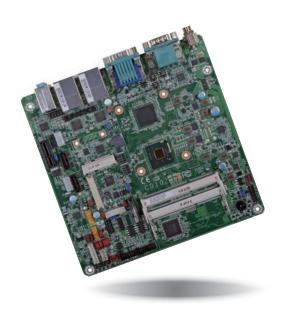

# CD102 Series Mini-ITX Industrial Motherboard User's Manual

# Copyright

This publication contains information that is protected by copyright. No part of it may be reproduced in any form or by any means or used to make any transformation/adaptation without the prior written permission from the copyright holders.

This publication is provided for informational purposes only. The manufacturer makes no representations or warranties with respect to the contents or use of this manual and specifically disclaims any express or implied warranties of merchantability or fitness for any particular purpose. The user will assume the entire risk of the use or the results of the use of this document. Further, the manufacturer reserves the right to revise this publication and make changes to its contents at any time, without obligation to notify any person or entity of such revisions or changes.

Changes after the publication's first release will be based on the product's revision. The website will always provide the most updated information.

© 2014. All Rights Reserved.

# **Trademarks**

Product names or trademarks appearing in this manual are for identification purpose only and are the properties of the respective owners.

# FCC and DOC Statement on Class B

This equipment has been tested and found to comply with the limits for a Class B digital device, pursuant to Part 15 of the FCC rules. These limits are designed to provide reasonable protection against harmful interference when the equipment is operated in a residential installation. This equipment generates, uses and can radiate radio frequency energy and, if not installed and used in accordance with the instruction manual, may cause harmful interference to radio communications. However, there is no guarantee that interference will not occur in a particular installation. If this equipment does cause harmful interference to radio or television reception, which can be determined by turning the equipment off and on, the user is encouraged to try to correct the interference by one or more of the following measures:

- Reorient or relocate the receiving antenna.
- Increase the separation between the equipment and the receiver.
- Connect the equipment into an outlet on a circuit different from that to which the receiver is connected.
- Consult the dealer or an experienced radio TV technician for help.

#### Notice:

- The changes or modifications not expressly approved by the party responsible for compliance could void the user's authority to operate the equipment.
- 2. Shielded interface cables must be used in order to comply with the emission limits.

# **Table of Contents**

| COM (Serial) Ports                             |
|------------------------------------------------|
| RJ45 LAN Ports                                 |
| USB Ports                                      |
| Audio                                          |
| I/O Connectors                                 |
| Digital I/O Connector                          |
| Digital I/O Power Connector                    |
| SATA (Serial ATA) Connectors                   |
| Front Panel Connector                          |
| S/PDIF Connector                               |
| Parallel Port                                  |
| I <sup>2</sup> C Connector                     |
| Chassis Intrusion Connector                    |
| Cooling Fan Connectors                         |
| LVDS LCD Panel Connector                       |
| LCD/Inverter Power Connector                   |
| PS/2 Keyboard/Mouse Connector                  |
| Expansion Slots                                |
| Standby Power LED                              |
| Battery                                        |
| Succes y                                       |
| Chapter 3 - BIOS Setup                         |
| Overview                                       |
| AMI BIOS Setup Utility                         |
| Main Main                                      |
| Advanced                                       |
| Chipset                                        |
| Boot                                           |
| Security                                       |
| Save & Exit                                    |
| Updating the BIOS                              |
| opading the biod                               |
| Chapter 4 - Supported Software                 |
| Chapter 5 - Digital I/O Proramming Guide       |
| Appendix A - NLITE and AHCI Installation Guide |
| Appendix B - Watchdog Sample Code              |
|                                                |
| Appendix C - System Error Message              |
| Appendix D - Troubleshooting                   |
| Annual division DIOC Chatters Code             |
| Appendix E - BIOS Status Code                  |

## **About this Manual**

An electronic file of this manual is included in the CD. To view the user's manual in the CD, insert the CD into a CD-ROM drive. The autorun screen (Main Board Utility CD) will appear. Click "User's Manual" on the main menu.

# Warranty

- Warranty does not cover damages or failures that arised from misuse of the product, inability to use the product, unauthorized replacement or alteration of components and product specifications.
- 2. The warranty is void if the product has been subjected to physical abuse, improper installation, modification, accidents or unauthorized repair of the product.
- Unless otherwise instructed in this user's manual, the user may not, under any circumstances, attempt to perform service, adjustments or repairs on the product, whether in or out of warranty. It must be returned to the purchase point, factory or authorized service agency for all such work.
- 4. We will not be liable for any indirect, special, incidental or consequencial damages to the product that has been modified or altered.

# **Static Electricity Precautions**

It is quite easy to inadvertently damage your PC, system board, components or devices even before installing them in your system unit. Static electrical discharge can damage computer components without causing any signs of physical damage. You must take extra care in handling them to ensure against electrostatic build-up.

- To prevent electrostatic build-up, leave the system board in its anti-static bag until you are ready to install it.
- 2. Wear an antistatic wrist strap.
- 3. Do all preparation work on a static-free surface.
- 4. Hold the device only by its edges. Be careful not to touch any of the components, contacts or connections.
- Avoid touching the pins or contacts on all modules and connectors. Hold modules or connectors by their ends.

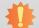

#### Important:

Electrostatic discharge (ESD) can damage your processor, disk drive and other components. Perform the upgrade instruction procedures described at an ESD workstation only. If such a station is not available, you can provide some ESD protection by wearing an antistatic wrist strap and attaching it to a metal part of the system chassis. If a wrist strap is unavailable, establish and maintain contact with the system chassis throughout any procedures requiring ESD protection.

# **Safety Measures**

To avoid damage to the system:

Use the correct AC input voltage range.

To reduce the risk of electric shock:

Unplug the power cord before removing the system chassis cover for installation or servicing. After installation or servicing, cover the system chassis before plugging the power cord.

# **About the Package**

The package contains the following items. If any of these items are missing or damaged, please contact your dealer or sales representative for assistance.

- One CD102 motherboard
- One Serial ATA data with power cable
- One I/O shield
- One DVD
- One QR (Quick Reference)

The board and accessories in the package may not come similar to the information listed above. This may differ in accordance to the sales region or models in which it was sold. For more information about the standard package in your region, please contact your dealer or sales representative.

# **Optional Items**

- USB port cable
- Serial ATA data with power cable
- COM port cable
- I/O shield
- Power adapter (100W, 12V)

The board and accessories in the package may not come similar to the information listed above. This may differ in accordance to the sales region or models in which it was sold. For more information about the standard package in your region, please contact your dealer or sales representative.

# **Before Using the System Board**

Before using the system board, prepare basic system components.

If you are installing the system board in a new system, you will need at least the following internal components.

- Memory module
- Storage devices such as hard disk drive, CD-ROM, etc.

You will also need external system peripherals you intend to use which will normally include at least a keyboard, a mouse and a video display monitor.

# **Chapter 1 - Introduction**

# **Specifications**

| Processor               | <ul> <li>Intel® Atom™ processors</li> <li>CD102-25N:</li> <li>Intel® Atom™ D2550, Dual core, 1M Cache, 1.86GHz, 10W</li> <li>CD102-28N:</li> <li>Intel® Atom™ N2800, Dual core, 1M Cache, 1.86GHz, 6.5W</li> <li>CD102-26N:</li> <li>Intel® Atom™ N2600, Dual core, 1M Cache, 1.6GHz, 3.5W</li> <li>BGA 559 packaging technology</li> <li>32nm process technology</li> </ul>                                                                                                    |
|-------------------------|----------------------------------------------------------------------------------------------------|
| Chipset                 | • Intel® NM10 Express chipset                                                                                                    |
| System Memory           | <ul> <li>Supports DDR3 1066MHz (CD102-25N/CD102-28N)         Supports DDR3 800MHz (CD102-26N)</li> <li>Supports single channel memory interface</li> <li>Two 204-pin DDR3 SODIMM sockets support up to 4GB system memory (CD102-25N/CD102-28N)         One 204-pin DDR3 SODIMM socket supports up to 2GB system memory (CD102-26N)</li> <li>DRAM device technologies: 1Gb, 2Gb and 4Gb DDR3 DRAM technologies are supported for x8 and x16 devices, unbuffered, non-ECC</li> </ul> |
| Expansion Slots         | <ul> <li>1 PCIe x1 Gen 2 slot (PCIe 2.0)</li> <li>1 Mini PCIe slot</li> <li>Supports USB and PCIe signals</li> <li>Supports mSATA</li> <li>Supports half size and/or full size Mini PCIe card</li> </ul>                                                                                                    |
| Graphics                | <ul> <li>Intel® HD Graphics</li> <li>Supports HDMI, VGA, and LVDS interfaces</li> <li>HDMI: resolution up to 4096x2304 @24Hz or 2560x1600 @60Hz</li> <li>VGA: resolution up to 1920x1200 @60Hz</li> <li>LVDS: 24-bit, dual channel, resolution up to 1920x1200 @60Hz</li> <li>Supports Hardware H.264/AVC, MPEG-2 video decoder, VC-1, DirectX 9, 1080p decoder</li> </ul>                                                                                                    |
| Audio                   | Realtek ALC886 5.1-channel High Definition Audio                                                                                                    |
| LAN                     | 2 Intel® 82574L Gigabit Ethernet Controllers; or 2 Intel® I210 PCI Express Gigabit Ethernet controllers* (optional)     Integrated 10/100/1000 transceiver     Fully compliant with IEEE 802.3, IEEE 802.3u, IEEE 802.3ab                                                                                                    |
| Serial ATA              | <ul> <li>2 SATA 2.0 ports with data transfer rate up to 3Gb/s</li> <li>SATA port 0 provides adequate space for SATA DOM</li> <li>Integrated Advanced Host Controller Interface (AHCI) controller</li> </ul>                                                                                                    |
| Rear Panel I/O<br>Ports | <ul> <li>1 12V DC-in jack (default) or 4-pin power connector* (optional)</li> <li>1 HDMI port</li> <li>1 VGA port</li> <li>2 DB-9 serial ports</li> <li>1 RS232/422/485 (RS232 and/or Power)</li> <li>1 RS232</li> <li>2 RJ45 LAN ports</li> <li>4 USB 2.0/1.1 ports</li> <li>Mic-in, Line-in, and Line-out jacks</li> </ul>                                                                                                    |

| I/O Connectors                                 | <ul> <li>2 connectors for 4 external USB 2.0/1.1 ports</li> <li>1 vertical USB 2.0/1.1 port (optional)</li> <li>2 connectors for 2 external RS232 serial ports (2.0mm pitch)</li> <li>1 LVDS LCD panel connector</li> <li>1 LCD/inverter power connector</li> <li>1 8-bit Digital I/O connector</li> <li>1 Digital I/O power connector</li> <li>1 front audio connector for line-out and mic-in jacks</li> <li>1 LPC connector</li> <li>4 LAN LED connectors</li> <li>1 PS/2 connector for keyboard/mouse port</li> <li>1 S/PDIF connector</li> <li>2 SATA 2.0 ports</li> <li>2 SATA power connectors</li> <li>1 parallel connector</li> <li>1 I'C connector</li> <li>1 chassis intrusion connector</li> <li>1 front panel connector</li> <li>3 fan connectors</li> </ul> |
|------------------------------------------------|----------------------------------------------------------------------------------------------------|
| Trusted Platform<br>Module - TPM<br>(optional) | Provides a Trusted PC for secure transactions     Provides software license protection, enforcement and password protection                                                                                                    |
| BIOS                                           | AMI BIOS     16Mbit SPI BIOS                                                                                                    |
| Energy Efficient<br>Design                     | <ul> <li>ACPI v3.0 specification</li> <li>System Power Management</li> <li>Wake-On-Events include: <ul> <li>Wake-On-USB KB/Mouse</li> <li>Wake-On-LAN</li> <li>RTC timer to power-on the system</li> </ul> </li> <li>AC power failure recovery</li> </ul>                                                                                                    |
| Damage Free<br>Intelligence                    | <ul> <li>Monitors CPU/system temperature and overheat alarm</li> <li>Monitors VCORE/5V/12V/V_SM voltages and failure alarm</li> <li>Monitors CPU/system fan speed and failure alarm</li> <li>Read back capability that displays temperature, voltage and fan speed</li> <li>Watchdog timer function</li> <li>Watchdog timeout programmable via software from 1 to 255 seconds</li> </ul>                                                                                                    |
| Power<br>Consumption                           | • TBD                                                                                                    |
| OS Support                                     | <ul> <li>Windows XP Professional x86 &amp; SP3 (32-bit)</li> <li>Windows 7 Ultimate x86 &amp; SP1 (32-bit)</li> </ul>                                                                                                    |
| Temperature                                    | • Operating: 0°C to 60°C<br>• Storage: -20°C to 85°C                                                                                                    |
| Humidity                                       | • 5% to 90%                                                                                                    |
| Dimensions                                     | • Mini-ITX form factor<br>- 170mm (6.7") x 170mm (6.7")                                                                                                    |
| Certification                                  | • RoHS                                                                                                    |
|                                                |                                                                                                    |

Chapter 1 Introduction www.dfi.com

#### **Features**

## Watchdog Timer

The Watchdog Timer function allows your application to regularly "clear" the system at the set time interval. If the system hangs or fails to function, it will reset at the set time interval so that your system will continue to operate.

#### DDR3

DDR3 delivers increased system bandwidth and improved performance. The advantages of DDR3 are its higher bandwidth and its increase in performance at a lower power than DDR2.

## Graphics

The integrated Intel® HD graphics engine delivers an excellent blend of graphics performance and features to meet business needs. It provides excellent video and 3D graphics with outstanding graphics responsiveness. These enhancements deliver the performance and compatibility needed for today's and tomorrow's business applications. Supports HDMI, VGA, and LVDS interfaces for 3 display outputs.

#### Serial ATA

Serial ATA is a storage interface that is compliant with SATA 1.0a specification. With speed of up to 3Gb/s (SATA 2.0), it improves hard drive performance faster than the standard parallel ATA whose data transfer rate is 100MB/s.

## Gigabit LAN

Two Intel® 82574L or Intel® I210 PCI Express (optional) Gigabit Ethernet controllers support up to 1Gbps data transmission.

#### Audio

The Realtek ALC886 audio codec provides 5.1-channel High Definition audio output.

#### USB

The system board supports USB 2.0 and USB 1.1 ports. USB 1.1 supports 12Mb/second bandwidth while USB 2.0 supports 480Mb/second bandwidth providing a marked improvement in device transfer speeds between your computer and a wide range of simultaneously accessible external Plug and Play peripherals.

#### Wake-On-LAN

This feature allows the network to remotely wake up a Soft Power Down (Soft-Off) PC. It is supported via the onboard LAN port or via a PCI LAN card that uses the PCI PME (Power Management Event) signal. However, if your system is in the Suspend mode, you can power-on the system only through an IRQ or DMA interrupt.

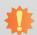

#### Important:

The 5V\_standby power source of your power supply must support ≥720mA.

#### Wake-On-USB

This function allows you to use a USB keyboard or USB mouse to wake up a system from the S3 (STR - Suspend To RAM) state.

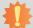

#### Important:

If you are using the Wake-On-USB Keyboard/Mouse function for 2 USB ports, the  $5V_{standby}$  power source of your power supply must support  $\geq 1.5A$ . For 3 or more USB ports, the  $5V_{standby}$  power source of your power supply must support  $\geq 2A$ .

#### RTC Timer

The RTC installed on the system board allows your system to automatically power-on on the set date and time.

#### ACPI STR

The system board is designed to meet the ACPI (Advanced Configuration and Power Interface) specification. ACPI has energy saving features that enables PCs to implement Power Management and Plug-and-Play with operating systems that support OS Direct Power Management. ACPI when enabled in the Power Management Setup will allow you to use the Suspend to RAM function.

With the Suspend to RAM function enabled, you can power-off the system at once by pressing the power button or selecting "Standby" when you shut down Windows® without having to go through the sometimes tiresome process of closing files, applications and operating system. This is because the system is capable of storing all programs and data files during the entire operating session into RAM (Random Access Memory) when it powers-off. The operating session will resume exactly where you left off the next time you power-on the system.

Chapter 1 Introduction www.dfi.com

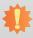

Important:
The 5V\_standby power source of your power supply must support ≥720mA.

# • Power Failure Recovery

When power returns after an AC power failure, you may choose to either power-on the system manually or let the system power-on automatically.

Chapter 1 Introduction www.dfi.com

# **Chapter 2 - Hardware Installation**

# **Board Layout**

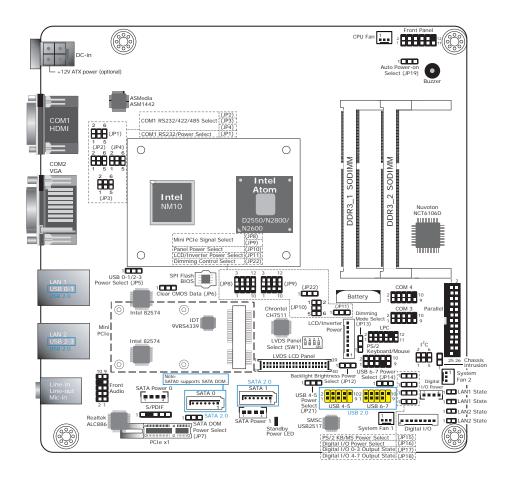

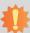

#### Important:

Electrostatic discharge (ESD) can damage your board, processor, disk drives, add-in boards, and other components. Perform installation procedures at an ESD workstation only. If such a station is not available, you can provide some ESD protection by wearing an antistatic wrist strap and attaching it to a metal part of the system chassis. If a wrist strap is unavailable, establish and maintain contact with the system chassis throughout any procedures requiring ESD protection.

## **System Memory**

# 1

#### Important:

When the Standby Power LED lights red, it indicates that there is power on the system board. Power-off the PC then unplug the power cord prior to installing any devices. Failure to do so will cause severe damage to the motherboard and components.

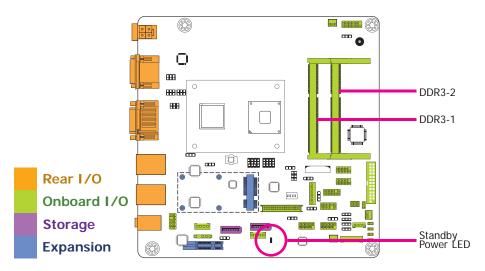

#### **Features**

- Two 204-pin DDR3 SODIMM sockets (CD102-25N/CD102-28N) One 204-pin DDR3 SODIMM socket (CD102-26N)
- Supports 800MHz (CD102-26N)/1066MHz (CD102-25N/CD102-28N) DDR3 SDRAM
- Single channel memory interface
- Supports maximum of 4GB (CD102-25N, CD102-28N)/2GB (CD102-26N) system memory

The system board supports the following memory interface.

#### Single Channel (SC)

Data will be accessed in chunks of 64 bits (8B) from the memory channels.

#### **Dual Channel (DC)**

Data will be accessed in chunks of 128 bits from the memory channels. Dual channel provides better system performance because it doubles the data transfer rate.

DIMMs are on the same channel.

DIMMs in a channel can be identical or completely different. However, we highly recommend using identical DIMMs.

Not all slots need to be populated.

DIMMs of the same memory configuration are on different channels.

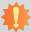

#### Important:

You can populate either Channel A or Channel B first.

# **Installing the DIMM Module**

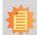

#### Note:

The system board used in the following illustrations may not resemble the actual board. These illustrations are for reference only.

- 1. Make sure the PC and all other peripheral devices connected to it has been powered down.
- 2. Disconnect all power cords and cables.
- 3. Locate the SODIMM socket on the system board.
- 4. Note the key on the socket. The key ensures the module can be plugged into the socket in only one direction.

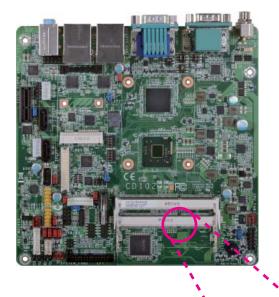

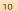

Grasping the module by its edges, align the module into the socket at an approximately 30 degrees angle. Apply firm even pressure to each end of the module until it slips down into the socket. The contact fingers on the edge of the module will almost completely disappear inside the socket.

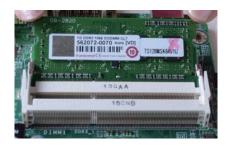

6. Push down the module until the clips at each end of the socket lock into position. You will hear a distinctive "click", indicating the module is correctly locked into position.

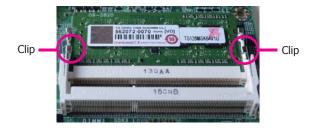

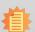

#### Note:

If you are installing one DDR3 SODIMM only, make sure that the SODIMM 2 socket must be populated (CD102-25N/28N).

# **Jumper Settings**

#### **Clear CMOS Data**

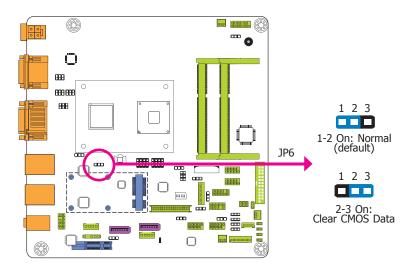

If you encounter the following,

- a) CMOS data becomes corrupted.
- b) You forgot the supervisor or user password.

you can reconfigure the system with the default values stored in the ROM BIOS.

To load the default values stored in the ROM BIOS, please follow the steps below.

- 1. Power-off the system and unplug the power cord.
- Set JP6 pins 2 and 3 to On. Wait for a few seconds and set JP6 back to its default setting, pins 1 and 2 On.
- 3. Now plug the power cord and power-on the system.

#### **Auto Power-on Select**

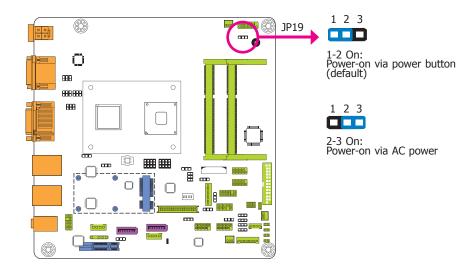

JP19 is used to select the method of powering on the system. If you want the system to power-on whenever AC power comes in, set JP19 pins 2 and 3 to On. If you want to use the power button, set pins 1 and 2 to On.

When using JP19 "Power On" feature to power the system back on after a power failure occurs, the system may not power on if the power lost is resumed within 5 seconds (power flicker).

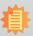

#### Note:

In order to ensure that power is resumed after a power failure that recovers within a 5 second period, JP19 must be set to pins 2-3 and the "Power Failure Control" in CMOS is set to "Always On".

#### **USB Power Select**

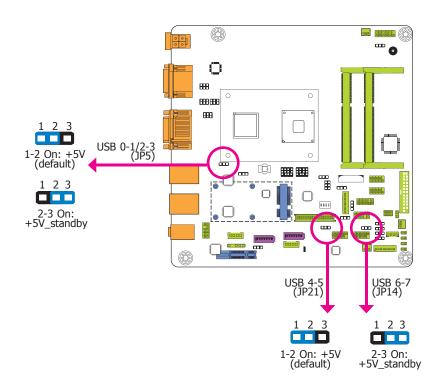

JP5, JP14 and JP21 are used to select the power of the USB ports. Selecting +5V\_standby will allow you to use a USB device to wake up the system.

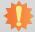

#### Important:

If you are using the Wake-On-USB Keyboard/Mouse function for 2 USB ports, the +5V\_standby power source of your power supply must support  $\geq 1.5A$ . For 3 or more USB ports, the +5V\_standby power source of your power supply must support  $\geq 2A$ .

## COM1 RS232/RS422/RS485 Select

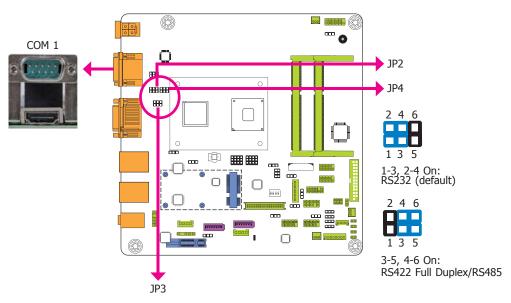

JP2, JP3 and JP4 (for COM 1) are used to configure the Serial COM port to RS232, RS422 (Full Duplex) or RS485. The pin functions of the COM 1 port will vary according to these jumpers' setting.

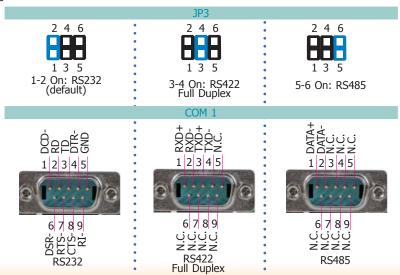

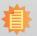

Note:

When COM1 RS232/422/485 is selected, JP2 and JP4 must be set in accordance to JP3.

## **COM1 RS232/Power Select**

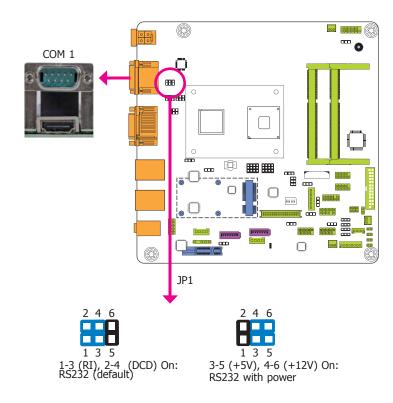

JP1 (for COM 1) is used to configure the Serial COM port to pure RS232 or RS232 with power.

# Mini PCIe Signal Select

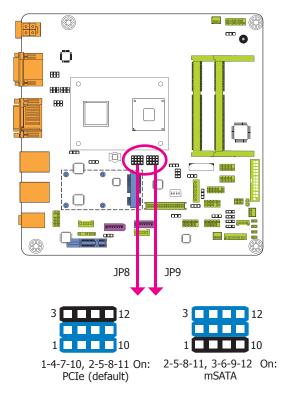

JP8 and JP9 are used to select the Mini PCIe signal: PCIe or mSATA.

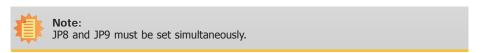

# **LVDS Panel Select**

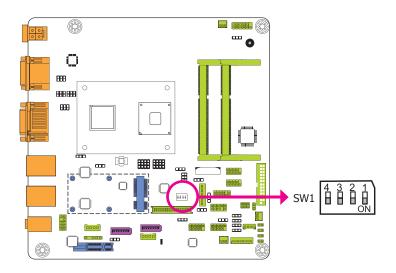

SW1 is used to select the resolution of LVDS panel on the system.

| LVDS Panel Select |           | el Select | Channel | SW2             |    |
|-------------------|-----------|-----------|---------|-----------------|----|
|                   | 800x600   | 6/18 bit  | Single  | 1-4 On          |    |
|                   | 1024x768  | 6/18 bit  | Single  | 2-4 On, 1 Off   |    |
|                   | 1024x768  | 8/24 bit  | Single  | 1,3,4 On, 2 Off |    |
|                   | 1280x768  | 6/18 bit  | Single  | 3-4 On, 1-2 Off |    |
|                   | 1280x800  | 6/18 bit  | Single  | 1,2,4 On, 3 Off |    |
|                   | 1280x960  | 6/18 bit  | Single  | 2,4 On, 1,3 Off |    |
|                   | 1280x1024 | 8/24 bit  | Dual    | 1,4 On, 2,3 Off |    |
|                   | 1366x768  | 6/18 bit  | Single  | 4 On, 1-3 Off   |    |
|                   | 1366x768  | 8/24 bit  | Single  | 1-3 On, 4 Off   | *: |
|                   | 1440x900  | 8/24 bit  | Dual    | 2-3 On, 1,4 Off |    |
|                   | 1400x1050 | 8/24 bit  | Dual    | 1,3 On, 2,4 Off |    |
|                   | 1600x900  | 8/24 bit  | Dual    | 3 On, 1,2,4 Off |    |
|                   | 1680x1050 | 8/24 bit  | Dual    | 1-2 On, 3-4 Off |    |
|                   | 1600x1200 | 8/24 bit  | Dual    | 2 On, 1,3,4 Off | *2 |
|                   | 1920x1080 | 8/24 bit  | Dual    | 1 On, 2-4 Off   | *  |
|                   | 1920x1200 | 8/24 bit  | Dual    | 1-4 Off         | *2 |

#### Note:

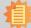

- The default setting is eDP.

  1. 1366x768: N2000 series processor supports eDP only.

  2. 1600x1200: N2000 series processor supports DP only.

  3. 1920x1080: D2000 series processor supports eDP only.

  4. 1920x1200: D2000 series processor supports DP only.

## **Panel Power Select**

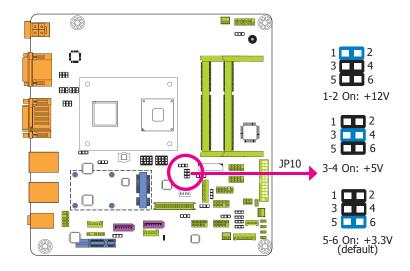

JP10 is used to select the power supplied with the LCD panel.

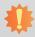

#### mportant:

Before powering-on the system, make sure that the power settings of JP10 match the LCD panel's specification. Selecting the incorrect voltage will seriously damage the LCD panel.

# **Backlight Brightness Power Select**

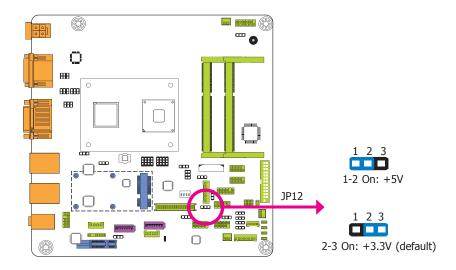

JP12 is used to select the power level of backlight brightness control: +5V or +3.3V.

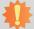

#### Important

Before powering-on the system, make sure that the power settings of JP12 match the power specification of backlight control. Selecting the incorrect voltage will seriously damage the backlight.

16

## **LCD/Inverter Power Select**

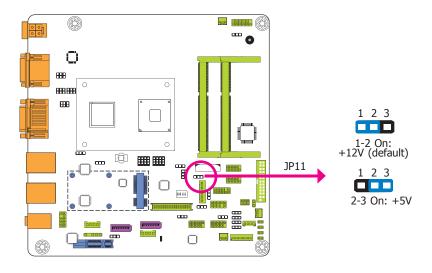

JP11 is used to select the power level of LVDS LCD inverter connector.

## **SATA DOM Power Select**

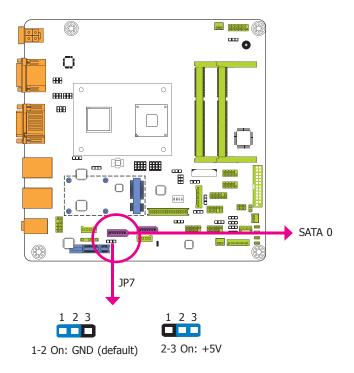

JP7 is used to select the power level of SATA DOM.

Note:
SATA port 0 provides adequate space for SATA DOM.

# **Digital I/O Power Select**

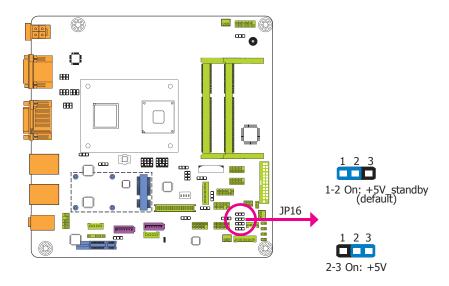

JP16 is used to select the power of DIO (Digital I/O) signal.

# **Digital I/O Output State**

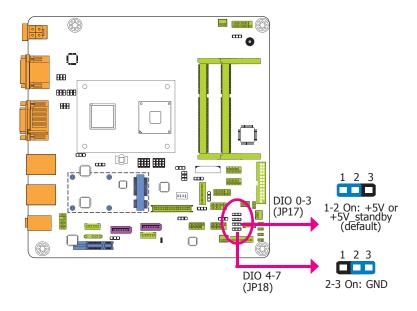

Based on the power level of DIO (Digital I/O) selected on JP16, JP17 (DIO pin 0-3) and JP18 (DIO pin 4-7) are used to select the state of DIO output: pull high or pull low. When selecting pull high, the power selection will be the same as JP16's setting.

# **PS/2 Keyboard/Mouse Power Select**

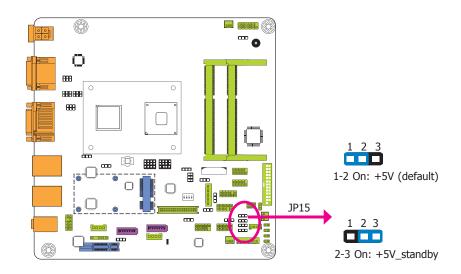

JP15 is used to select the power of the PS/2 keyboard/mouse port. Selecting  $+5V_s$ tandby will allow you to use the PS/2 keyboard or PS/2 mouse to wake up the system.

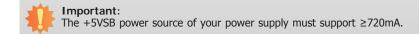

# **Dimming Mode Select**

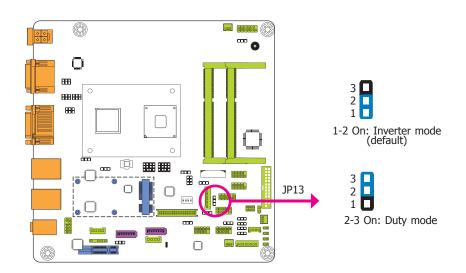

JP13 allows you to select the mode for the lightness control of LVDS panel.

# **Dimming Control Select**

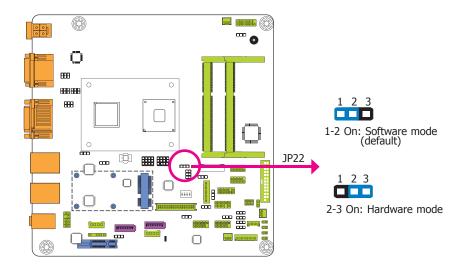

 $\ensuremath{\mathsf{JP22}}$  allows you to select the mode for the lightness source of LVDS panel via the Software mode or the Hardware mode.

# Rear Panel I/O Ports

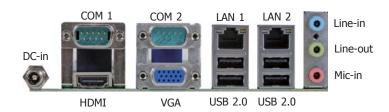

The rear panel I/O ports consist of the following:

- 1 12V DC-in jack (default) or 4-pin ATX power connector (optional)
- 1 HDMI port
- 1 VGA port2 Serial COM ports
- 2 RJ45 LAN ports
- 4 USB 2.0/1.1 ports
- Line-in jack
- Line-out jack
- Mic-in jack

# 12V DC-in (default)

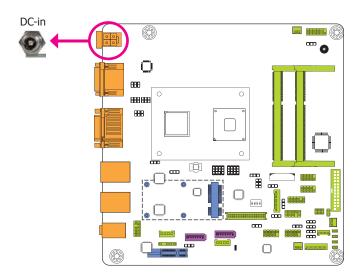

This jack provides maximum of 100W power and is considered a low power solution. Connect a DC power cord to this jack. Use a power adapter with 12V DC output voltage. Using a voltage higher than the recommended one may fail to boot the system or cause damage to the system board.

The 12V DC-in jack on the system board co-lays with a 4-pin power connector (optional) as the figure displayed below.

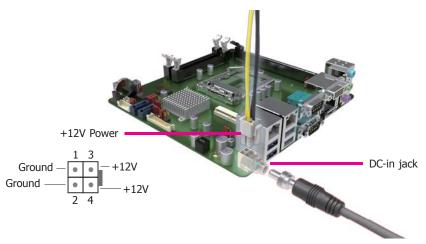

# **Graphics Interfaces**

The display ports consist of the following:

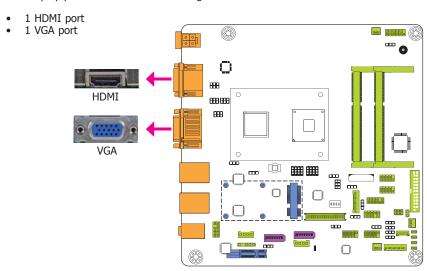

#### **HDMI Port**

The HDMI port which carries both digital audio and video signals is used to connect a LCD monitor or digital TV that has the HDMI port.

#### **VGA Port**

The VGA port is used for connecting a VGA monitor. Connect the monitor's 15-pin D-shell cable connector to the VGA port. After you plug the monitor's cable connector into the VGA port, gently tighten the cable screws to hold the connector in place.

#### **Driver Installation**

Install the graphics driver. Refer to chapter 4 for more information.

## **COM (Serial) Ports**

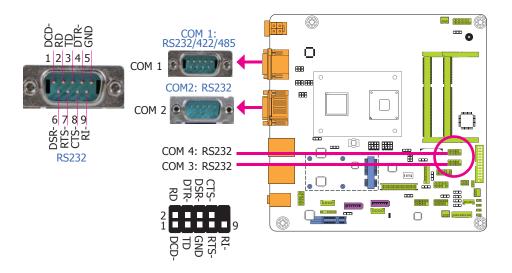

COM 2 to COM 4 are fixed at RS232.

The pin function of COM 1 port will vary according to JP3's and JP2's/JP4's setting. Refer to "COM1 RS232/RS422/RS485 Select" in this chapter for more information.

The serial ports are asynchronous communication ports with 16C550A-compatible UARTs that can be used with modems, serial printers, remote display terminals, and other serial devices.

#### **Connecting External Serial Ports**

Your COM port may come mounted on a card-edge bracket. Install the card-edge bracket to an available slot at the rear of the system chassis then insert the serial port cable to the COM connector. Make sure the colored stripe on the ribbon cable is aligned with pin 1 of the COM connector.

#### **BIOS Setting**

Configure the serial ports in the Advanced menu ("Super IO Configuration" submenu) of the BIOS. Refer to chapter 3 for more information.

#### **RJ45 LAN Ports**

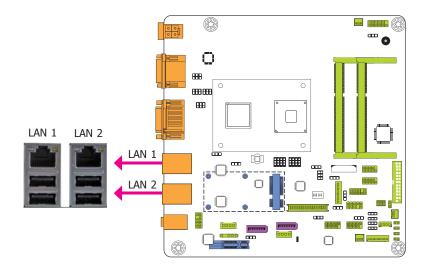

#### **Features**

2 Intel® 82574L PCI Express Gigabit Ethernet controllers or 2 Intel® WGI210AT PCI Express Gigabit Ethernet controllers (optional)

The LAN ports allow the system board to connect to a local area network by means of a network hub.

#### **Driver Installation**

Install the LAN drivers. Refer to chapter 4 for more information.

#### **USB Ports**

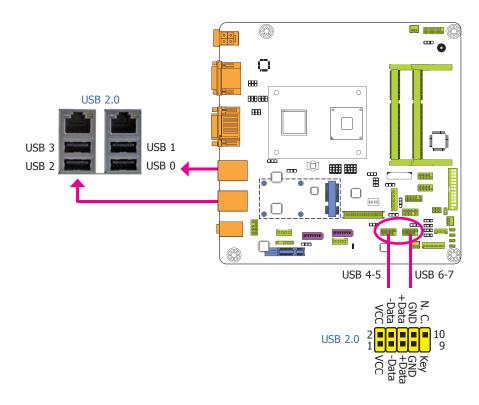

The USB device allows data exchange between your computer and a wide range of simultaneously accessible external Plug and Play peripherals.

The system board is equipped with four onboard USB 2.0/1.1 ports (USB 0-1/2-3). The two 10-pin connectors allow you to connect four additional USB 2.0/1.1 ports (USB 4-5/6-7). The additional USB ports may be mounted on a card-edge bracket. Install the card-edge bracket to an available slot at the rear of the system chassis and then insert the USB port cables to a connector.

#### **BIOS Setting**

Configure the onboard USB in the Advanced menu ("USB Configuration" submenu) of the BIOS. Refer to chapter 3 for more information.

#### **Driver Installation**

You may need to install the proper drivers in your operating system to use the USB device. Refer to your operating system's manual or documentation for more information.

#### Wake-On-USB Keyboard/Mouse

The Wake-On-USB Keyboard/Mouse function allows you to use a USB keyboard or USB mouse to wake up a system from the S3 (STR - Suspend To RAM) state. To use this function:

#### Jumper Setting

JP5, JP14 and JP21 must be set to "2-3 On: +5V\_standby". Refer to "USB Power Select" in this chapter for more information.

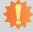

#### Important:

If you are using the Wake-On-USB Keyboard/Mouse function for 2 USB ports, the +5V\_standby power source of your power supply must support  $\geq 1.5A$ . For 3 or more USB ports, the +5V\_standby power source of your power supply must support  $\geq 2A$ .

#### Audio

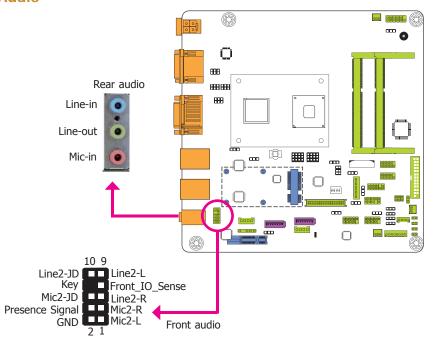

#### Rear Audio

The system board is equipped with 3 audio jacks. A jack is a one-hole connecting interface for inserting a plug.

- Line-in Jack (Light Blue)
   This jack is used to connect any audio devices such as Hi-fi set, CD player, tape player, AM/FM radio tuner, synthesizer, etc.
- Line-out Jack (Lime)
   This jack is used to connect a headphone or external speakers.
- Mic-in Jack (Pink)
   This jack is used to connect an external microphone.

#### **Front Audio**

The front audio connector allows you to connect to the second line-out and mic-in jacks that are at the front panel of your system.

#### **Driver Installation**

Install the audio driver. Refer to chapter 4 for more information.

# I/O Connectors

# **Digital I/O Connector**

# **Digital I/O Power Connector**

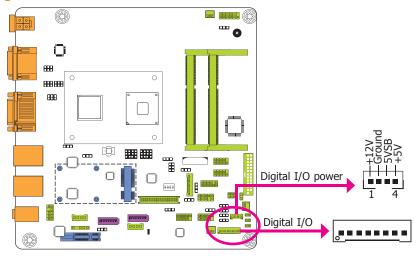

The 8-bit Digital I/O connector provides powering-on function to external devices that are connected to these connectors.

## **Digital I/O Connector**

| Pins | Function |
|------|----------|
| 0    | DIO7     |
| 1    | DIO6     |
| 2    | DIO5     |
| 3    | DIO4     |
| 4    | DIO3     |
| 5    | DIO2     |
| 6    | DIO1     |
| 7    | DIO0     |

## SATA (Serial ATA) Connectors

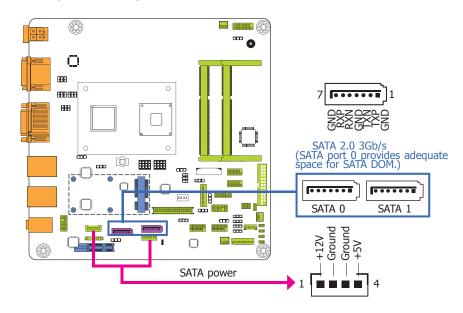

#### **Features**

- 2 Serial ATA ports
  - SATAO/SATA1 port with data transfer rate up to 3Gb/s
- Integrated Advanced Host Controller Interface (AHCI) controller

The Serial ATA connectors are used to connect Serial ATA devices. Connect one end of the Serial ATA data cable to a SATA connector and the other end to your Serial ATA device.

The system board package comes with a power cable that must be connected from the system board's peripheral power connector to the SATA drive's power connector in order to provide power to the drive.

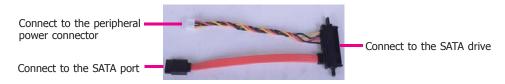

#### **BIOS Setting**

Configure the Serial ATA drives in the Advanced menu ("IDE Configuration" submenu) of the BIOS. Refer to chapter 3 for more information.

## **Front Panel Connector**

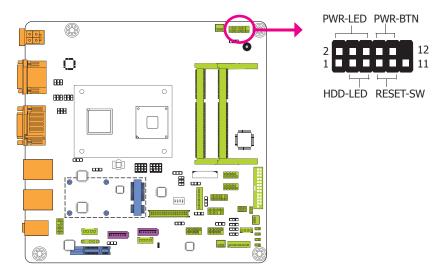

#### HDD-LED - HDD LED

This LED will light when the hard drive is being accessed.

#### **RESET-SW - Reset Switch**

This switch allows you to reboot without having to power off the system.

#### **PWR-BTN - Power Switch**

This switch is used to power on or off the system.

#### PWR-LED - Power/Standby LED

When the system's power is on, this LED will light. When the system is in the S1 (POS - Power On Suspend) state, it will blink every second. When the system is in the S3 (STR - Suspend To RAM) state, it will blink every 4 seconds.

|          | Pin | Pin Assignment |         | Pin | Pin Assignment |
|----------|-----|----------------|---------|-----|----------------|
|          | 3   | HDD Power      | PWR-LED | 2   | LED Power      |
| HDD-LED  | 5   | Signal         |         | 4   | LED Power      |
|          | 7   | Ground         |         | 6   | Signal         |
| RESET-SW | 9   | RST Signal     | PWR-BTN | 8   | Ground         |
|          | 11  | N.C.           |         | 10  | Signal         |

#### S/PDIF Connector

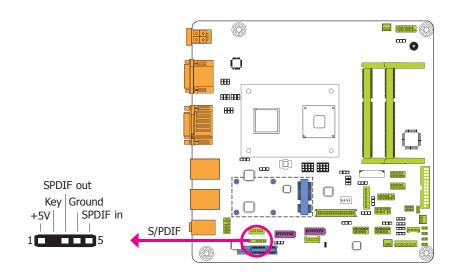

The S/PDIF connector is used to connect an external S/PDIF port. Your S/PDIF port may be mounted on a card-edge bracket. Install the card-edge bracket to an available slot at the rear of the system chassis then connect the audio cable to the S/PDIF connector. Make sure pin 1 of the audio cable is aligned with pin 1 of the S/PDIF connector.

## **Parallel Port**

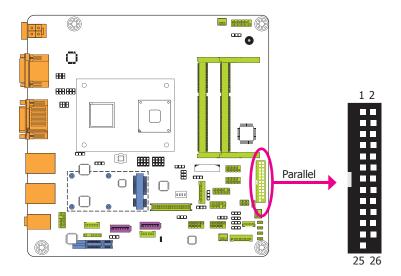

The 25-pin connector is used to connect an external parallel port. The parallel port connects your PC to a parallel printer. It supports SPP, ECP and EPP.

| SPP<br>(Standard Parallel Port)     | Allows normal speed operation but in one direction only.                                                       |
|-------------------------------------|----------------------------------------------------------------------------------------------------|
| ECP<br>(Extended Capabilities Port) | Allows parallel port to operate in bidirectional mode and at a speed faster than the SPP's data transfer rate. |
| EPP (Enhanced Parallel Port)        | Allows bidirectional parallel port operation at maximum speed.                                                 |

# I<sup>2</sup>C Connector

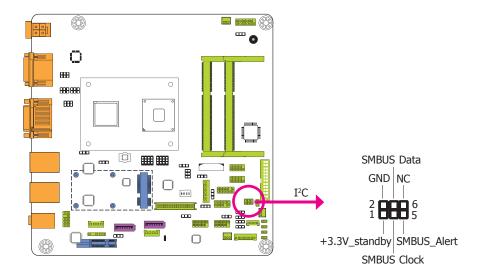

The 1-channel  $I^2C$  bus interface conforms to the version 2.1  $I^2C$  bus specification. It operates as a master or slave device and supports a multi-master bus.

#### **Chassis Intrusion Connector**

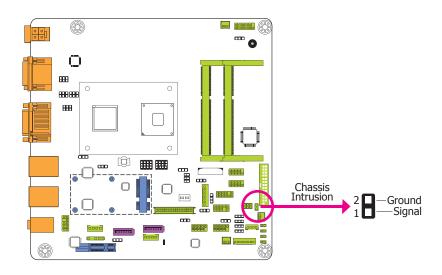

The board supports the chassis intrusion detection function. Connect the chassis intrusion sensor cable from the chassis to this connector. When the system's power is on and a chassis intrusion occurred, an alarm will sound. When the system's power is off and a chassis intrusion occurred, the alarm will sound only when the system restarts.

#### **DFI** Utility

Install the "DFI Utility" utility. By default, the chassis intrusion detection function is disabled. When enabled, a warning message will appear when the chassis is open. The utility can also be configured so that a beeping alarm will sound when the chassis is open. Refer to the "DFI Utility" section in chapter 4 for more information.

# **Cooling Fan Connectors**

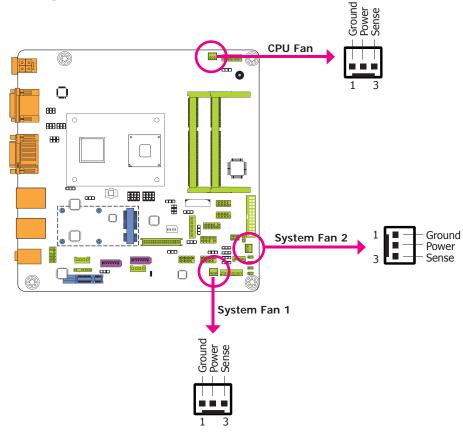

The fan connectors are used to connect cooling fans. The cooling fans will provide adequate airflow throughout the chassis to prevent overheating the CPU and system board components.

#### **BIOS Setting**

The Advanced menu ("PC Health Configuration" submenu) of the BIOS will display the current speed of the cooling fans. Refer to chapter 3 for more information.

## **LVDS LCD Panel Connector**

## **LCD/Inverter Power Connector**

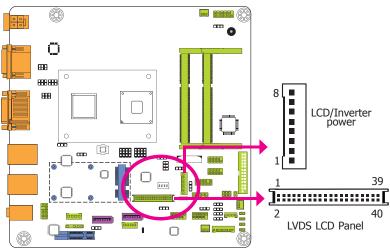

The system board allows you to connect a LCD Display Panel by means of the LVDS LCD panel connector and the LCD/Inverter power connector. These connectors transmit video signals and power from the system board to the LCD Display Panel.

Refer to the right size for the pin functions of these connectors.

#### **BIOS Setting**

Configure the LCD panel in the Advanced/Chipset Features submenu of the BIOS. Refer to chapter 3 for more information.

## **LVDS LCD Panel Connector**

| Pins | Function    | Pins | Function    |
|------|-------------|------|-------------|
| 1    | GND         | 2    | GND         |
| 3    | LVDS_Out3+  | 4    | LVDS_Out7+  |
| 5    | LVDS_Out3-  | 6    | LVDS_Out7-  |
| 7    | GND         | 8    | GND         |
| 9    | LVDS_Out2+  | 10   | LVDS_Out6+  |
| 11   | LVDS_Out2-  | 12   | LVDS_Out6-  |
| 13   | GND         | 14   | GND         |
| 15   | LVDS_Out1+  | 16   | LVDS_Out5+  |
| 17   | LVDS_Out1-  | 18   | LVDS_Out5-  |
| 19   | GND         | 20   | GND         |
| 21   | LVDS_Out0+  | 22   | LVDS_Out4+  |
| 23   | LVDS_Out0-  | 24   | LVDS_Out4-  |
| 25   | GND         | 26   | GND         |
| 27   | LVDS_CLK1+  | 28   | LVDS_CLK2+  |
| 29   | LVDS_CLK1-  | 30   | LVDS_CLK2-  |
| 31   | GND         | 32   | GND         |
| 33   | LVDS_DDCCLK | 34   | N.C.        |
| 35   | LVDS_DDCDTA | 36   | N.C.        |
| 37   | Panel Power | 38   | Panel Power |
| 39   | Panel Power | 40   | Panel Power |

## **LCD/Inverter Power Connector**

| Pins | Function                                  |
|------|-------------------------------------------|
| 1    | GND                                       |
| 2    | GND                                       |
| 3    | Panel Inverter Brightness Voltage Control |
| 4    | Panel Power                               |
| 5    | +3.3V                                     |
| 6    | Panel Backlight On/Off Control            |
| 7    | LCD/Inverter Power                        |
| 8    | LCD/Inverter Power                        |

# 倉

#### Note:

DFI board's LVDS connector: Hirose DF13-40DP-1.25V(91)/40P/1.25mm; cable side connector: Hirose DF13-40DS-1.25C.

# **PS/2** Keyboard/Mouse Connector

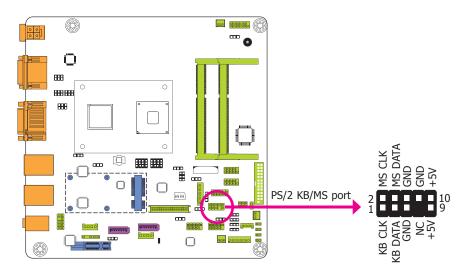

The Keyboard/Mouse connector is used to connect PS/2 keyboard and PS/2 mouse by means of a PS/2 cable. Connect one end of the cable to the Keyboard/Mouse connector. The other ends are used to connect a PS/2 keyboard and a PS/2 mouse.

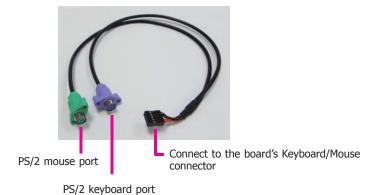

#### Wake-On-PS/2 Keyboard/Mouse

The Wake-On-PS/2 Keyboard/Mouse function allows you to use the PS/2 keyboard or PS/2 mouse to power-on the system. To use this function:

#### Jumper Setting

JP15 must be set to "2-3 On: 5V\_standby". Refer to "PS/2 Keyboard/Mouse Power Select" in this chapter for more information.

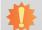

#### Important:

The 5V\_standby power source of your power supply must support ≥720mA.

# **Expansion Slots**

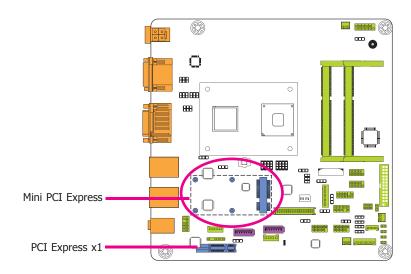

#### Mini PCIe Slot

The Mini PCIe socket is used to install a half size Mini PCIe card. Mini PCIe card is a small form factor PCI card with the same signal protocol, electrical definitions, and configuration definitions as the conventional PCI. It supports PCIe and USB signals. The Mini PCIe slot supports mSATA.

#### **PCI Express x1 Slot**

Install PCI Express cards such as network cards or other cards that comply to the PCI Express specifications into the PCI Express x1 slot.

## **LAN LED Connectors**

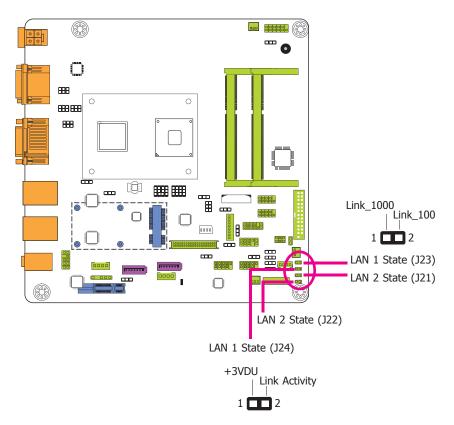

These LAN LED connectors are used to detect the connection state of the RJ45 LAN ports (J23 and J24 for LAN 1, and J21 and J22 for LAN 2) when the connection is made to an active network via a cable.

# **Standby Power LED**

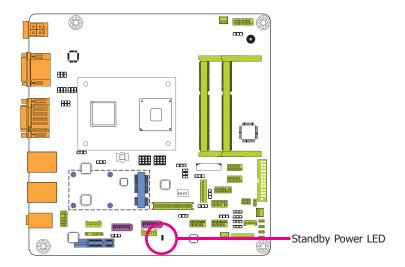

This LED will lit red when the system is in the standby mode. It indicates that there is power on the system board. Power-off the PC and then unplug the power cord prior to installing any devices. Failure to do so will cause severe damage to the motherboard and components.

# **Battery**

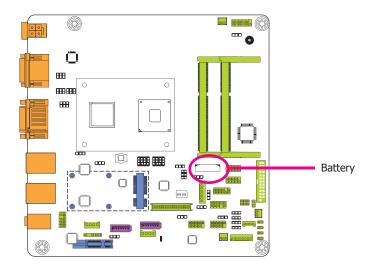

The lithium ion battery powers the real-time clock and CMOS memory. It is an auxiliary source of power when the main power is shut off.

#### Safety Measures

- Danger of explosion if battery incorrectly replaced.
- Replace only with the same or equivalent type recommend by the manufacturer.
- Dispose of used batteries according to local ordinance.

# Chapter 3 - BIOS Setup

#### **Overview**

The BIOS is a program that takes care of the basic level of communication between the CPU and peripherals. It contains codes for various advanced features found in this system board. The BIOS allows you to configure the system and save the configuration in a battery-backed CMOS so that the data retains even when the power is off. In general, the information stored in the CMOS RAM of the EEPROM will stay unchanged unless a configuration change has been made such as a hard drive replaced or a device added.

It is possible that the CMOS battery will fail causing CMOS data loss. If this happens, you need to install a new CMOS battery and reconfigure the BIOS settings.

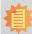

#### Note:

The BIOS is constantly updated to improve the performance of the system board; therefore the BIOS screens in this chapter may not appear the same as the actual one. These screens are for reference purpose only.

# **Default Configuration**

Most of the configuration settings are either predefined according to the Load Optimal Defaults settings which are stored in the BIOS or are automatically detected and configured without requiring any actions. There are a few settings that you may need to change depending on your system configuration.

# **Entering the BIOS Setup Utility**

The BIOS Setup Utility can only be operated from the keyboard and all commands are keyboard commands. The commands are available at the right side of each setup screen.

The BIOS Setup Utility does not require an operating system to run. After you power up the system, the BIOS message appears on the screen and the memory count begins. After the memory test, the message "Press DEL to run setup" will appear on the screen. If the message disappears before you respond, restart the system or press the "Reset" button. You may also restart the system by pressing the <Ctrl> <Alt> and <Del> keys simultaneously.

# Legends

| Keys                  | Function                                                                 |  |
|-----------------------|--------------------------------------------------------------------------|--|
| Right and Left arrows | Moves the highlight left or right to select a menu.                      |  |
| Up and Down arrows    | Moves the hightlight up or down between submenu or fields.               |  |
| <esc></esc>           | Exit to the BIOS Setup Utility.                                          |  |
| + (plus key)          | Scrolls forward through the values or options of the highlighted field.  |  |
| - (minus key)         | Scrolls backward through the values or options of the highlighted field. |  |
| Tab                   | Select a field.                                                          |  |
| <f1></f1>             | Displays general help                                                    |  |
| <f2></f2>             | Pervious values                                                          |  |
| <f3></f3>             | Optimized defaults                                                       |  |
| <f4></f4>             | Saves and resets the setup program.                                      |  |
| <enter></enter>       | Press <enter> to enter the highlighted submenu.</enter>                  |  |

## **Scroll Bar**

When a scroll bar appears to the right of the setup screen, it indicates that there are more available fields not shown on the screen. Use the up and down arrow keys to scroll through all the available fields.

#### Submenu

When " $\blacktriangleright$ " appears on the left of a particular field, it indicates that a submenu which contains additional options are available for that field. To display the submenu, move the highlight to that field and press <Enter>.

# **AMI BIOS Setup Utility**

## Main

The Main menu is the first screen that you will see when you enter the BIOS Setup Utility.

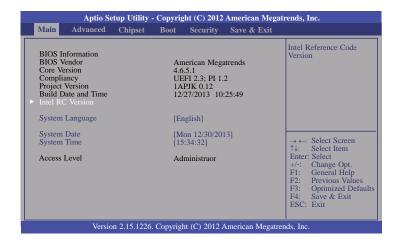

#### **System Language**

The default language is English.

#### **System Date**

The date format is <day>, <month>, <date>, <year>. Day displays a day, from Sunday to Saturday. Month displays the month, from January to December. Date displays the date, from 1 to 31. Year displays the year, from 1980 to 2099.

#### **System Time**

The time format is <hour>, <minute>, <second>. The time is based on the 24-hour military-time clock. For example, 1 p.m. is 13:00:00. Hour displays hours from 00 to 23. Minute displays minutes from 00 to 59. Second displays seconds from 00 to 59.

#### **Intel RC Version**

The field only displays the version of the Intel reference code.

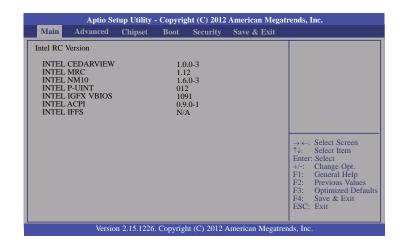

# **Advanced**

The Advanced menu allows you to configure your system for basic operation. Some entries are defaults required by the system board, while others, if enabled, will improve the performance of your system or let you set some features according to your preference.

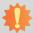

#### Important:

Setting incorrect field values may cause the system to malfunction.

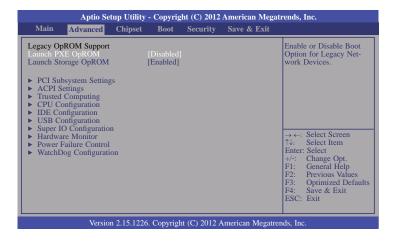

#### Launch PXE OpROM

Enables or disables the boot option for legacy network devices.

#### **Launch Storage OpROM**

Enables or disables the boot option for legacy mass storage devices with option ROM.

#### **PCI Subsystem Settings**

This section is used to configure the PCI, PCI-X and PCI Express settings.

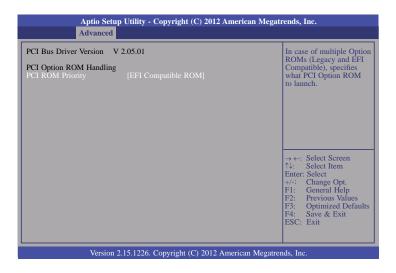

#### **PCI ROM Priority**

In case of multiple Option ROMs (Legacy and EFI Compatible), it specifies what PCI Option ROM to launch.

#### **ACPI Settings**

This section is used to configure the system ACPI parameters.

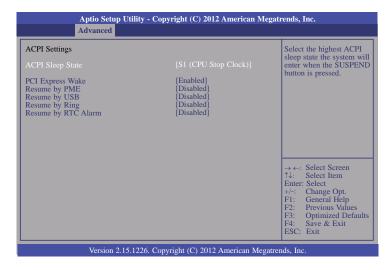

#### **ACPI Sleep State**

Selects the highest ACPI sleep state the system will enter when the Suspend button is pressed.

**S1(CSC)** Enables the CPU Stop Clock function. **S3(STR)** Enables the Suspend to RAM function.

#### **PCI Express Wake**

Enables resume by PCI Express.

#### **Resume by PME**

Enables this field to use the PME signal to wake up the system.

#### Resume by USB

Enables this field to use the USB signal to wake up the system.

#### Resume by Ring

Enables this field to use the Ring signal to wake up the system.

#### Resume by RTC Alarm

When Enabled, the system uses the RTC to generate a wakeup event.

#### **Trusted Computing**

This section configures settings relevant to Trusted Computing innovations.

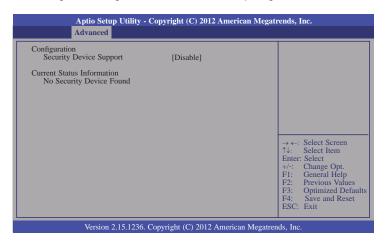

36

### **CPU Configuration**

This section is used to configure the CPU. It will also display the detected CPU information.

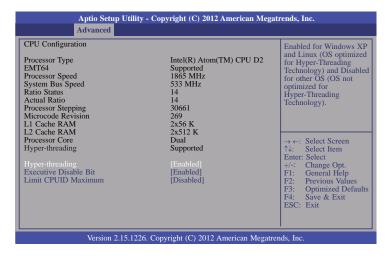

### Hyper-threading

Enables this field for Windows XP and Linux which are optimized for Hyper-Threading technology. Selects disabled for other OSes which are not optimized for Hyper-Threading technology.

### **Executive Disable Bit**

XD can prevent certain classes of malicious butter overflow attacks when combined with a supporting OS (Windows Server 2003 SP1, Windows XP SP2, SuSE Linux 9.2, RedHat Enterprise 3 Update 3.)

#### **Limit CPUID Maximum**

Disable for Windows XP.

### **IDE Configuration**

This section is used to configure IDE devices.

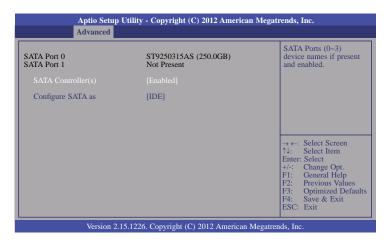

### SATA Controller(s)

This field is used to enable or disable the Serial ATA channels.

### **Configure SATA as**

#### IDE Mode

This option configures the Serial ATA drives as Parallel ATA storage devices.

### AHCI Mode

Select a configuration for SATA configuration.

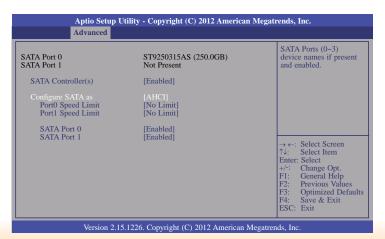

### Port 0 and Port 1 Speed Limit

Selects the limitation of the Serial ATA port AHCI speed rate: No Limit, Gen 1 or Gen2.

### SATA Port 0 and 1

Enables or disables the Serial ATA port.

### **USB** Configuration

This section is used to configure USB pararmeters.

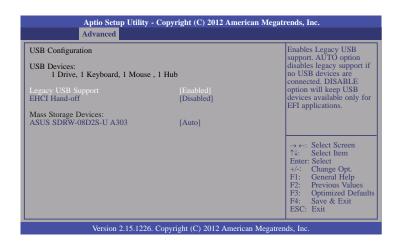

### **Legacy USB Support**

### **Enabled**

Enables legacy USB.

#### Auto

Disables support for legacy when no USB devices are connected.

#### Disabled

Keeps USB devices available only for EFI applications.

### **EHCI Hand-off**

This is a workaround for OSes that does not support EHCI hand-off. The EHCI owner-ship change should be claimed by the EHCI driver.

#### ASUS SDRW-08D2S-U A303

Selects the emulation type of the mass storage device.

#### Auto

Enumerates devices less than 530MB as floppies.

### Forced FDD

Forces HDD formatted drive to boot as FDD (e.g. ZIP drive).

### **Super IO Configuration**

This section is used to configure the I/O functions supported by the onboard Super I/O chip.

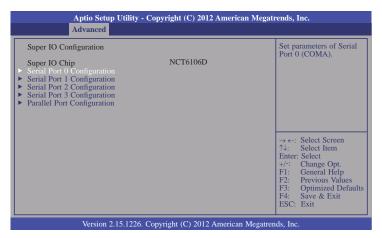

### Serial Port 0 Configuration to Serial Port 3 Configuration

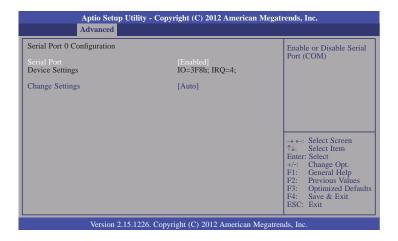

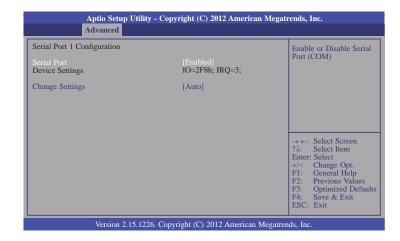

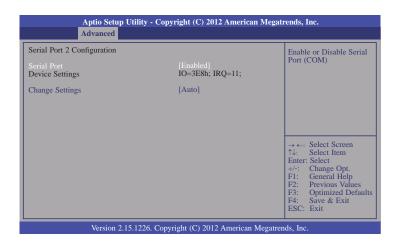

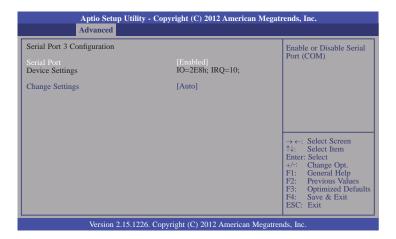

#### Serial Port

Enables or disables the serial port.

### **Change Settings**

Selects the IO/IRQ setting of the I/O device.

### **Parallel Port Configuration**

Sets parameters of Parallel port (LPT/LPE).

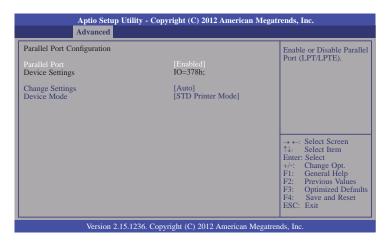

www.dfi.com

#### Parallel Port

Enables or disables the parallel port (LPT/LPTE).

### Change Settings

Selects the IO setting for the super I/O device.

#### Device Mode.

Changes the mode for the printer port.

Chapter 3 BIOS Setup

#### **Hardware Monitor**

This section displays the hardware monitor status.

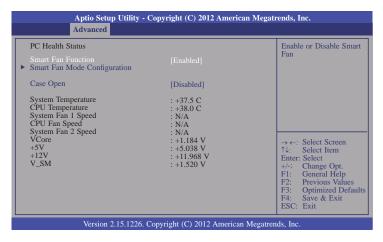

#### **Smart Fan Function**

Enables or disables the smart fan.

### **Smart Fan Mode Configuration**

Selects the smart fan mode.

### Case Open

Selects the smart fan mode.

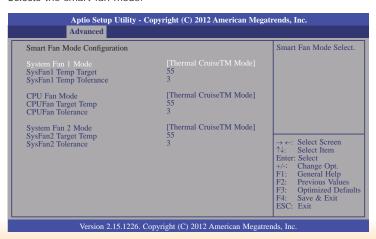

### System/CPU Fan Mode

Selects the smart fan mode.

When the Manual Mode is selected, it will display the following information:

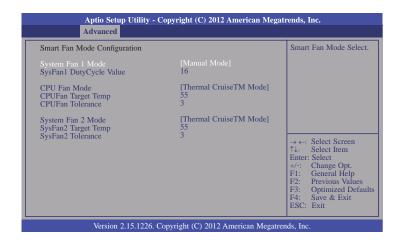

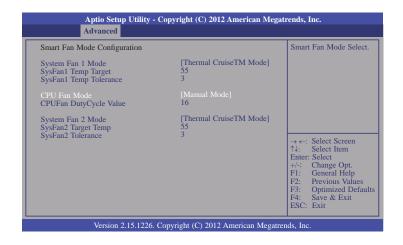

When the Fan Speed CruiseTM Mode is selected, it will display the following information:

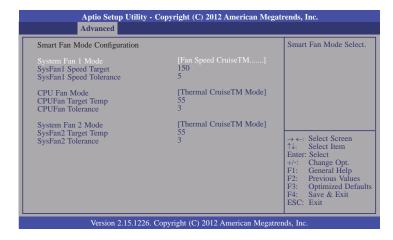

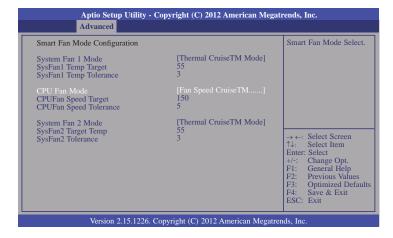

When the SmartFan TM IV Mode is selected, it will display the following information:

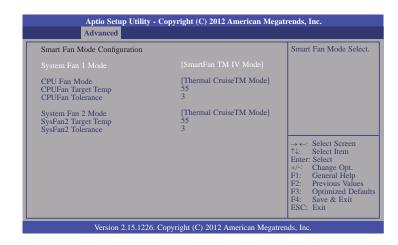

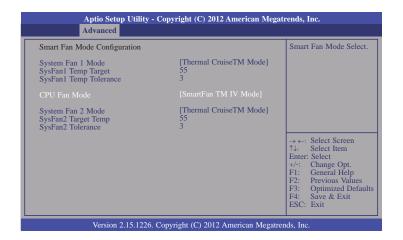

#### **Power Failure Control**

This section is used to control the status when the power failures.

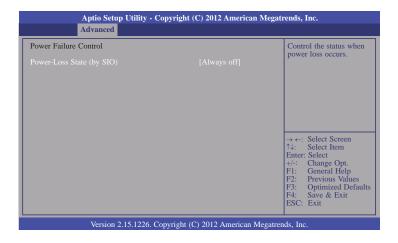

### Power-Loss State (by SIO)

### **Always Off**

When power returns after an AC power failure, the system's power is off. You must press the Power button to power-on the system.

#### Always On

When power returns after an AC power failure, the system will automatically power-on.

### **Keeps Last State**

When power returns after an AC power failure, the system will return to the state where you left off before power failure occurs. If the system's power is off when AC power failure occurs, it will remain off when power returns. If the system's power is on when AC power failure occurs, the system will power-on when power returns.

### **WatchDog Configuration**

This field sets system WatchDog parameters.

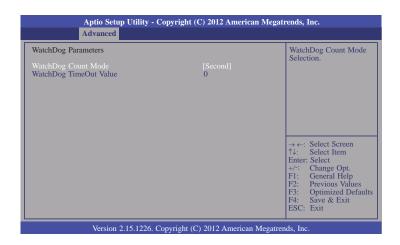

### WatchDog Count Mode

This field is used to select the WatchDog count mode.

### WatchDog TimeOut Value

This field is used to fill the WatchDog timeout value. 0 means disabled.

# **Chipset**

This field configures relevant chipset functions.

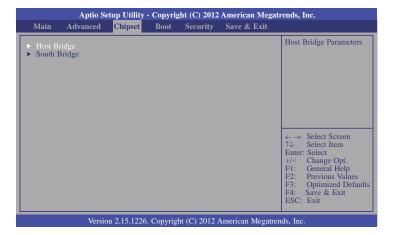

### **Host Bridge**

This field configures Host Bridge parameters.

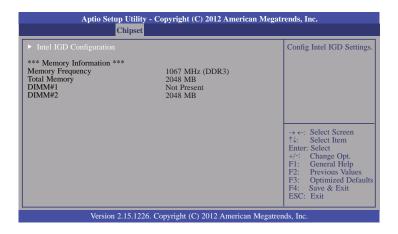

### **Intel IGD Configuration**

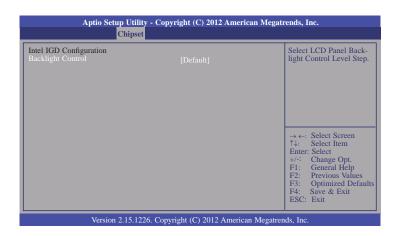

### **Backlight Control**

Selects LCD panel backlight control level step: Step 1 to Step 16.

### **South Bridge**

This field configures South Bridge parameters.

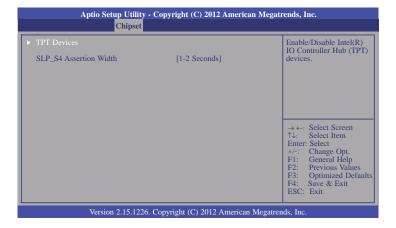

### SLP\_S4 Assertion Width

Selects a minimum assertion width of the SLP\_S4# signal.

#### **TPT Device**

Enables or disables Intel(R) IO Controller Hub (TPT) devices.

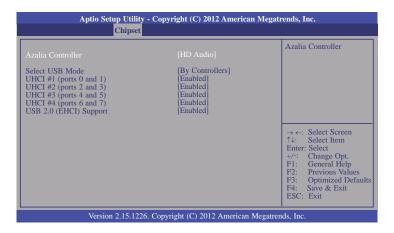

### Select USB Mode

Selects the USB mode to control USB ports: By ports or By controllers.

When selecting "By Ports", it will display the following information:

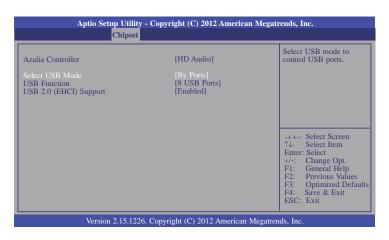

#### **USB Function**

Enables or disables the USB function.

### UHCI #1~UHCI#4

Controls the USB UHCI (USB 1.1) function. Disables from highest to lowest controller.

### USB 2.0(EHCI) Support

Enables or disables the USB 2.0 (EHCI) support.

### **Boot**

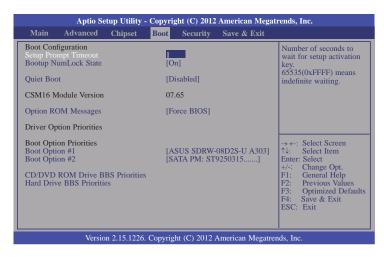

### **Setup Prompt Timeout**

Selects the number of seconds to wait for the setup activation key. 65535(0xFFFF) denotes indefinite waiting.

### **Bootup NumLock State**

This allows you to determine the default state of the numeric keypad. By default, the system boots up with NumLock on wherein the function of the numeric keypad is the number keys. When set to Off, the function of the numeric keypad is the arrow keys.

### **Quiet Boot**

Enables or disables the quiet boot function.

### **Option ROM Messages**

This field is used to set the display mode of Option ROM.

### **Boot Option #1/#2**

Sets the system boot order.

### **CD/DVD ROM Drive BBS Priorities**

This field is used to select the boot sequence of the CD/DVD-ROM drives. Move the cursor to this field then press <Enter>. Use the Up or Down arrow keys to select a device then press <+> to move it up or <-> to move it down the list.

### **Hard Drive BBS Priorities**

Sets the order of the legacy devices in this group.

# **Security**

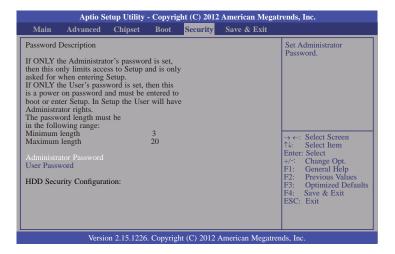

### **Administrator Password**

Sets the administrator password.

### **User Password**

Sets the user password.

### Save & Exit

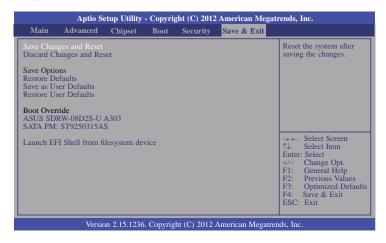

### Save Changes and Reset

To save the changes, select this field and then press <Enter>. A dialog box will appear. Select Yes to reset the system after saving all changes made.

### **Discard Changes and Reset**

To discard the changes, select this field and then press <Enter>. A dialog box will appear. Select Yes to reset the system setup without saving any changes.

#### **Restore Defaults**

To restore and load the optimized default values, select this field and then press <Enter>. A dialog box will appear. Select Yes to restore the default values of all the setup options.

#### Save as User Defaults

To save changes done so far as user default, select this field and then press <Enter>. A dialog box will appear. Select Yes to save values as user default.

### **Restore User Defaults**

To restore user default to all the setup options, select this field and then press <Enter>. A dialog box will appear. Select Yes to restore user default.

### Launch EFI Shell from filesystem device

Attempts to launch EFI shell application (Shellx64.efi) from one of the available filesystem devices.

## **Updating the BIOS**

To update the BIOS, you will need the new BIOS file and a flash utility, AFUDOS. EXE. Please contact technical support or your sales representative for the files.

To execute the utility, type:

A:> AFUDOS BIOS\_File\_Name /b /p /n

then press <Enter>.

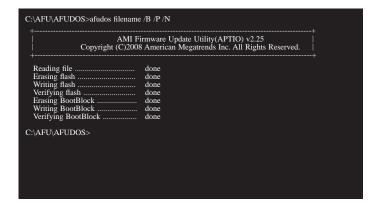

# **Chapter 4 - Supported Software**

The CD that came with the system board contains drivers, utilities and software applications required to enhance the performance of the system board.

Insert the CD into a CD-ROM drive. The autorun screen (Mainboard Utility CD) will appear. If after inserting the CD, "Autorun" did not automatically start (which is, the Mainboard Utility CD screen did not appear), please go directly to the root directory of the CD and double-click "Setup".

### **Auto Run Page (For Windows 7)**

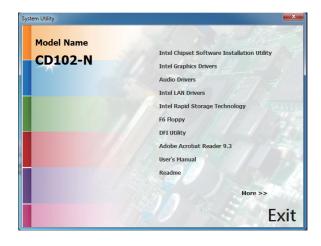

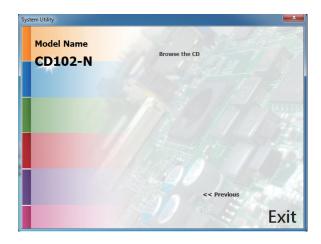

### **Auto Run Page (For Windows XP)**

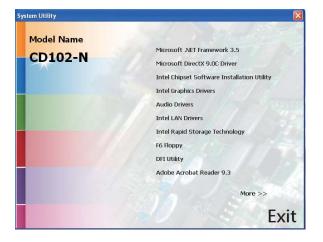

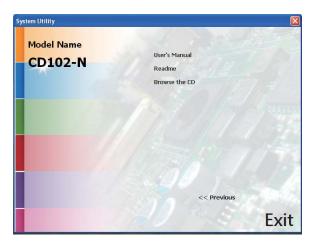

### Microsoft .NET Framework 3.5 (For Windows XP only)

事

#### Note:

Before installing Microsoft .NET Framework 3.5, make sure you have updated your Windows XP operating system to Service Pack 3.

To install the driver, click "Microsoft .NET Framework 3.5" on the main menu.

1. Read the license agreement carefully.

Click "I have read and accept the terms of the License Agree ment" then click Install.

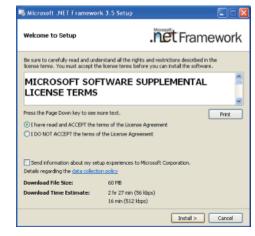

2. Setup is now installing the driver.

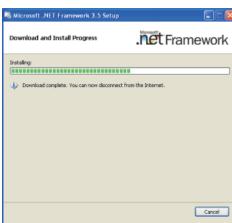

3. Click Exit.

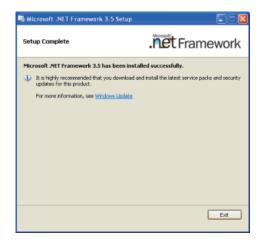

### Microsoft DirectX 9.0C (For Windows XP only)

To install the utility, click "Microsoft DirectX 9.0C Driver" on the main menu.

 Click "I accept the agreement" then click Next.

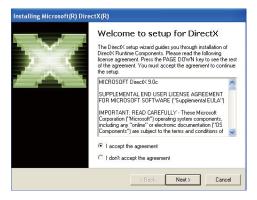

2. To start installation, click Next.

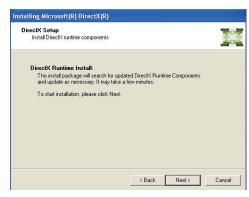

Click Finish. Reboot the system for DirectX to take effect.

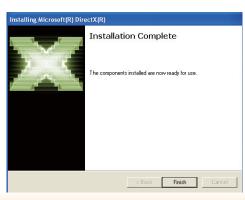

### **Intel Chipset Software Installation Utility**

The Intel Chipset Software Installation Utility is used for updating Windows® INF files so that the Intel chipset can be recognized and configured properly in the system.

To install the utility, click "Intel Chipset Software Installation Utility" on the main menu.

1. Setup is now ready to install the utility. Click Next.

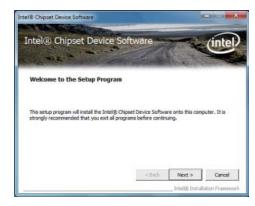

2. Read the license agreement then click Yes.

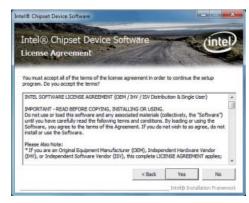

3. Go through the readme document for system requirements and installation tips then click Next.

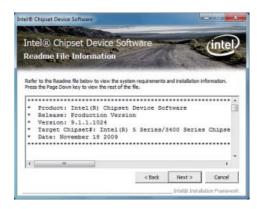

4. After completing installation, click Finish to exit setup.

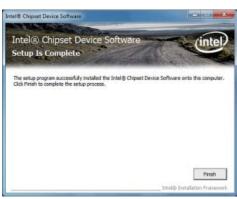

### **Intel Graphics Drivers (For Windows XP)**

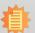

#### Note:

Before installing Intel Graphics Drivers, make sure you have installed Microsoft .NET Framework 3.5 SP1.

To install the driver, click "Intel Graphics Drivers" on the main menu.

1. Select the resolution manually.

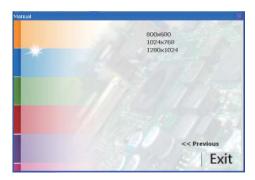

2. Select "Installs driver and application files" to start the setup. Then, click "Next."

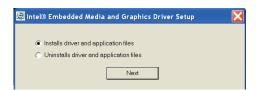

3. Read the license aggrement and click "Install."

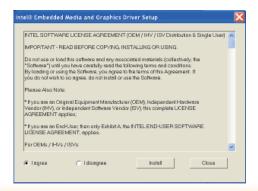

4. Click "Continue Anyway".

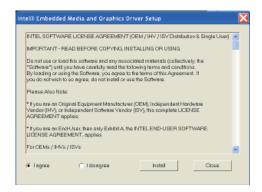

Click "Yes" to restart this computer now in order to complete installlation.

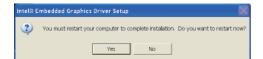

### **Intel Graphics Drivers (For Windows 7)**

To install the driver, click "Intel Graphics Drivers" on the main menu.

 Setup is now ready to install the graphics driver. Click Next.

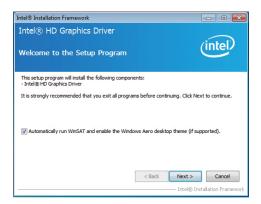

By default, the "Automatically run WinSAT and enable the Windows Aero desktop theme" is enabled. With this enabled, after installing the graphics driver and the system rebooted, the screen will turn blank for 1 to 2 minutes (while WinSAT is running) before the Windows Vista desktop appears. The "blank screen" period is the time Windows is testing the graphics performance.

We recommend that you skip this process by disabling this function then click Next.

2. Read the license agreement then click Yes.

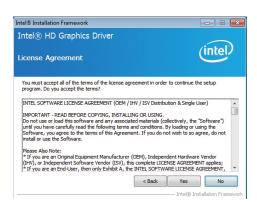

 Go through the readme document for system requirements and installation tips then click Next.

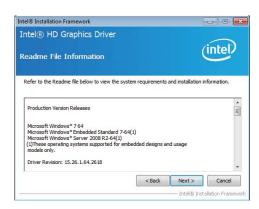

4. Setup is now installing the driver. Click Next to continue.

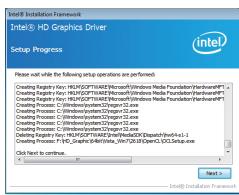

5. Click "Yes, I want to restart this computer now" then click Finish.

Restarting the system will allow the new software installation to take effect.

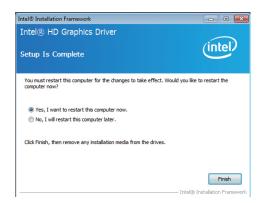

### **Audio Drivers**

To install the driver, click "Audio Drivers" on the main menu.

- 1. Setup is now ready to install the driver. Click Next.
- Follow the remainder of the steps on the screen; clicking "Next" each time you finish a step.

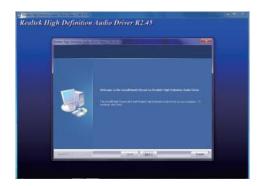

3. Click "Yes, I want to restart my computer now" then click Finish.

Restarting the system will allow the new software installation to take effect.

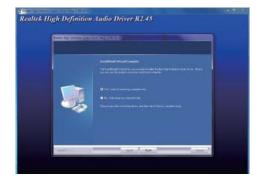

### **Intel LAN Drivers**

To install the driver, click "Intel LAN Drivers" on the main menu.

1. Setup is ready to install the driver. Click Next.

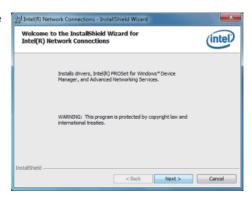

Click "I accept the terms in the license agreement" then click "Next".

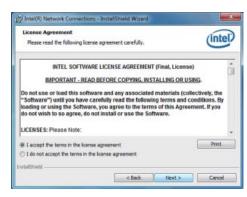

 Select the program features you want installed then click Next.

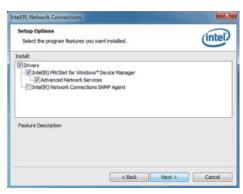

4. Click Install to begin the installation.

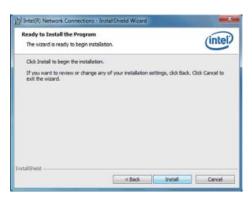

5. After completing installation, click Finish.

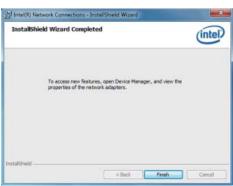

### **Intel Rapid Storage Technology**

To install the driver, click "Intel Rapid Storage Technology" on the main menu.

1. Setup is ready to install the driver. Click Next.

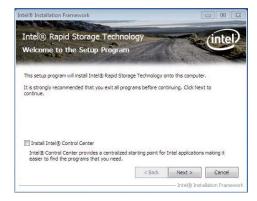

2. Read the license agreement then click Yes.

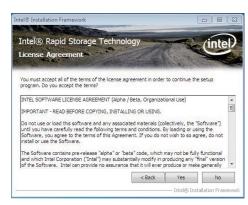

3. Go through the readme document for more installation tips then click Next.

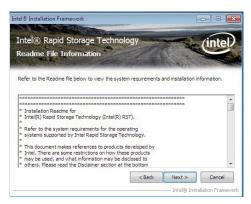

 Setup is currently installing the driver. After installation has completed, click Next.

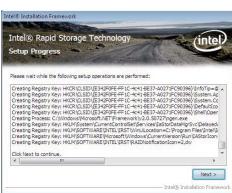

5. Click "Yes, I want to restart this computer now." then click Finish.

Restarting the system will allow the new software installlation to take effect.

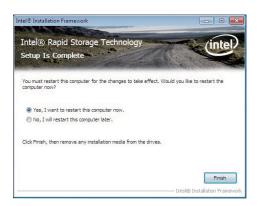

### **F6 Floppy**

This is used to create a floppy driver diskette needed when you install Windows® XP using the F6 installation method. This will allow you to install the operating system onto a hard drive when in AHCI mode.

- 1. Insert a blank floppy diskette.
- Locate for the drivers in the CD then copy them to the floppy diskette. The CD includes drivers for both 32-bit and 64-bit operating systems. The path to the drivers are shown below.

32-bit CD Drive:\AHCI\_RAID\F6FLOPPY\f6flpy32

64-bit CD Drive:\AHCI\_RAID\F6FLOPPY\f6flpy64

### **DFI** Utility

DFI Utility provides information about the board, Watchdog, DIO, and Backlight. To access the utility, click "DFI Utility" on the main menu.

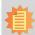

### Note:

If you are using Windows 7, you need to access the operating system as an administrator to be able to install the utility.

 Setup is ready to instal the DFI Utility driver Click "Next".

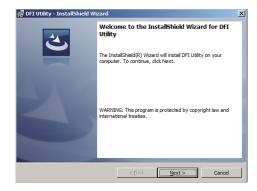

Click "I accept the terms in the license agreement" then click "Next".

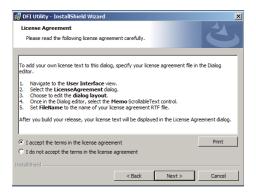

3. Click "Install" to begin the installation.

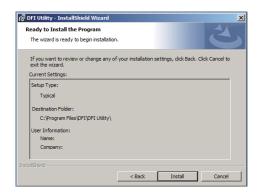

4. After completing installa tion, click "Finish".

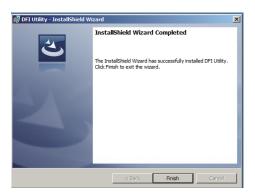

The DFI Utility icon will appear on the desktop. Double-click the icon to open the utility.

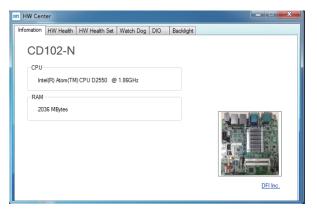

Information

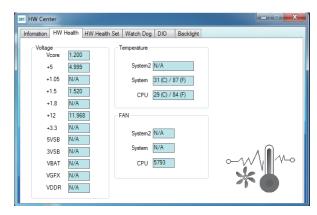

HW Health

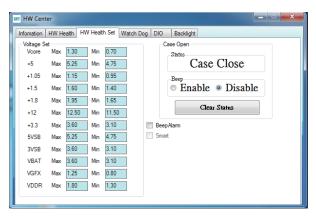

HW Health Set

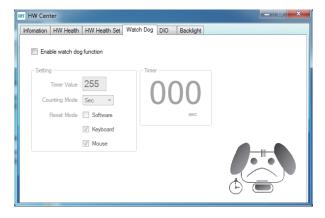

WatchDog

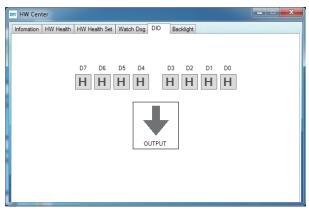

DIO

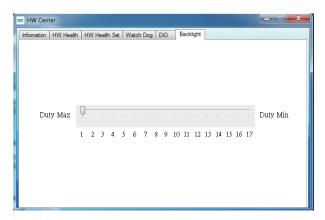

Backlight

### **Adobe Acrobat Reader 9.3**

To install the reader, click "Adobe Acrobat Reader 9.3" on the main menu.

 Click Next to install or click Change Destination Folder to select another folder.

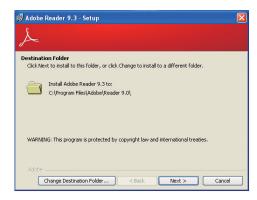

2. Click Install to begin installation.

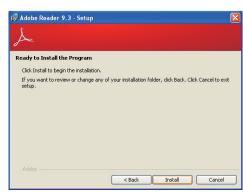

3. Click Finish to exit installation.

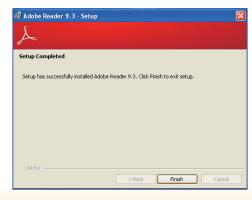

# Chapter 5 - Digital I/O Programming Guide

# **Register Description**

The Input Port Register (register 0) reflects the incoming logic levels of the pins, regardless of whether the pin if defined as an input or output by the Configuration Register. They act only on the red operation. Writes to this register have no effect. The default value (X) is determined by the externally applied logic level. Before a red operation, a write transmission is sent with the command byte to indicate to the I²C device that the Input Port Regiser will be accessed next.

### Register 0 (Input Port Register)

| BIT     | 1-7 | 1-6 | 1-5 | 1-4 | 1-3 | 1-2 | I-1 | 1-0 |
|---------|-----|-----|-----|-----|-----|-----|-----|-----|
| DEFAULT | Х   | Х   | Χ   | X   | X   | Х   | Х   | Χ   |

The Onput Port Register (register 1) shows the outgoing logic levels of the pins defined as outputs by the Configuration Register. Bit values in this register have no effect on pins defined as inputs. In turns, reads from this register reflect the value that is in the flip-flop contolling the output selection, not the actual pin value.

### Register 1 (Onput Port Register)

| BIT     | 0-7 | 0-6 | O-5 | 0-4 | 0-3 | 0-2 | 0-1 | 0-0 |
|---------|-----|-----|-----|-----|-----|-----|-----|-----|
| DEFAULT | 1   | 1   | 1   | 1   | 1   | 1   | 1   | 1   |

The Polarity Inversion Register (register 2) allows polarity inversion of the pins defined as inputs by the Configuration Register. If a bit in this register is set (written with 1), the corresponding port pin's polarity is inverted. If a bit in this register is clear (written with a 0), the corresponding port pin's original polarity is retained.

### Register 2 (Polarity Inversion Register)

| BIT     | N-7 | N-6 | N-5 | N-4 | N-3 | N-2 | N-1 | N-0 |
|---------|-----|-----|-----|-----|-----|-----|-----|-----|
| DEFAULT | 0   | 0   | 0   | 0   | 0   | 0   | 0   | 0   |

The Configuration Register (register 3) configures the direction of the I/O pins. If a bit in this register is set to 1, the corresponding port pin is enabled as an input with a high-impedence output driver. If a bit in this register is cleared to 0, the corresponding port is enabled as an input.

### Register 3 (Configuration Register)

| ВІТ     | C-7 | C-6 | C-5 | C-4 | C-3 | C-2 | C-1 | C-0 |
|---------|-----|-----|-----|-----|-----|-----|-----|-----|
| DEFAULT | 1   | 1   | 1   | 1   | 1   | 1   | 1   | 1   |

# **Function Description**

```
I2CWriteByte(SlaveAddr, SubAddr, Data):
Write a Byte data to a specified I2C Device.

I2CReadByte(SlaveAddr, SubAddr, *Data):
Read a Byte data from a specified I2C Device.

SetBit(*Data, Bit):
Set Data bit n as "1".

CIrBit(*Data, Bit):
Set Data bit n as "0".

GetBit(Data, Bit):
Return the value of data bit n.
```

# Sample Code

### **GPIO Configuration**

```
#define SLAVE_ADDR
                               0x40
#define INPUT_PORT
                               0x00
                               0x01
#define OUTPUT PORT
                               0x02
#define INVERSION_PORT
                               0x03
#define COMFIG_PORT
GpioConfig(int PinNum, int Mode)
  BYTE TempPinNum = PinNum%8;
  //Pin0-7 Input/Output Configuration
  I2C_ReadByte(SLAVE_ADDR, CONFIG_PORT, &Data);
  if(Mode == 1){SetBit(&Data, TempPinNum);} //Input
                {ClrBit(&Data, TempPinNum);} //Output
  I2C_WriteByte(SLAVE_ADDR, CONFIG_PORT, Data);
  return 1;
```

### **GPIO Output Process**

```
0x40
#define SLAVE_ADDR
#define INPUT_PORT
                                  0x00
#define OUTPUT_PORT
                                  0x01
#define INVERSION_PORT
                                  0x02
#define COMFIG_PORT
                                  0x03
GpioOut(int PinNum, int Level)
   BYTE Data:
   BYTE TempPinNum = PinNum%8;
   I2C_ReadByte(SLAVE_ADDR, OUTPUT_PORT, &Data);
   if(Level == 0){ClrBit(&Data, TempPinNum);}
else {SetBit(&Data, TempPinNum);}
   I2C_WriteByte(SLAVE_ADDR, OUTPUT_PORT, Data);
   return 1;
```

### **GPIO Iutput Process**

```
0x40
#define SLAVE_ADDR
#define INPUT_PORT
                               0x00
#define OUTPUT_PORT
                               0x01
                               0x02
#define INVERSION PORT
                               0x03
#define COMFIG_PORT
GpioIn(int PinNum, int *Status)
   BYTE Data:
   BYTE Group = PinNum/8;
   BYTE TempPinNum = PinNum%8;
   //Pin0-7
   I2C_ReadByte(SLAVE_ADDR, INPUT_PORT, &Data);
   *Status = GetBit(Data, TempPinNum);
  return 1;
```

# Appendix A - NLITE and AHCI Installation Guide

### **nLite**

nLite is an application program that allows you to customize your XP installation disc by integrating the RAID/AHCI drivers into the disc. By using nLite, the F6 function key usually required during installation is no longer needed.

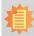

### Note:

The installation steps below are based on nLite version 1.4.9. Installation procedures may slightly vary if you're using another version of the program.

1. Download the program from nLite's offical website.

http://www.nliteos.com/download.html

2. Install nLite.

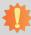

### Important:

Due to it's coding with Visual.Net, you may need to first install .NET Framework prior to installing nLite.

Download relevant RAID/AHCI driver files from Intel's website. The drivers you choose will depend on the operating system and chipset used by your computer.

The downloaded driver files should include iaahci.cat, iaAHCI.inf, iastor.cat, iaStor. inf, IaStor.sys, license.txt and TXTSETUP.OEM.

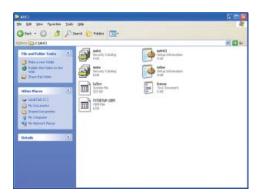

- 4. Insert the XP installation disc into an optical drive.
- Launch nLite. The Welcome screen will appear. Click Next.

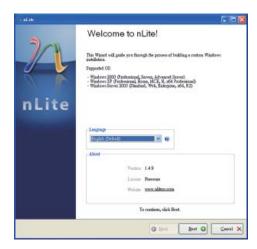

 Click Next to temporarily save the Windows installation files to the designated default folder.

If you want to save them in another folder, click **Browse**, select the folder and then click **Next**.

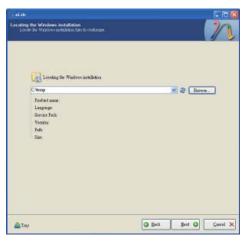

7. Click Next.

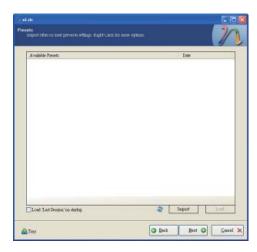

 In the Task Selection dialog box, click **Drivers** and **Bootable ISO**. Click **Next**.

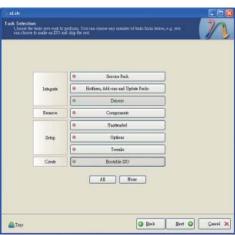

 Click Insert and then select Multiple driver folder to select the drivers you will integrate. Click Next.

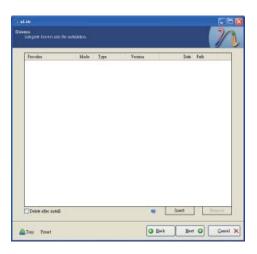

10. Select only the drivers appropriate for the Windows version that you are using and then click **OK**.

Integrating 64-bit drivers into 32-bit Windows or vice versa will cause file load errors and failed installation.

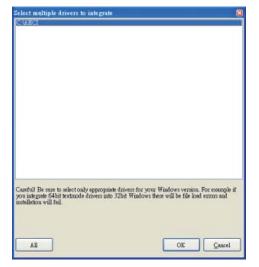

 If you are uncertain of the southbridge chip used on your motherboard, select all RAID/AHCI controllers and then click OK.

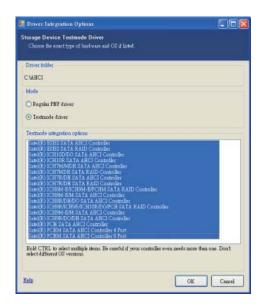

12. Click Next.

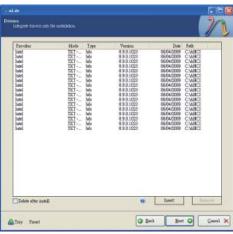

13. The program is currently integrating the drivers and applying changes to the installation.

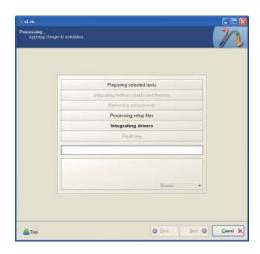

14. When the program is finished applying the changes, click **Next**.

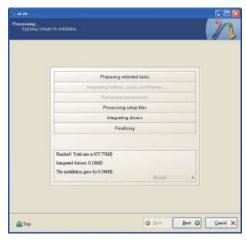

 To create an image, select the Create Image mode under the General section and then click Next.

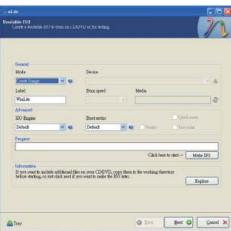

 Or you can choose to burn it directly to a disc by selecting the **Direct Burn** mode under the General section.

Select the optical device and all other necessary settings and then click **Next**.

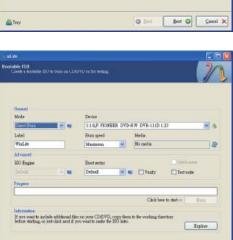

@ Det Bed @ Carel X

17. You have finished customizing the Windows XP installation disc. Click **Finish**.

Enter the BIOS utility to configure the SATA controller to RAID/AHCI. You can now install Windows XP.

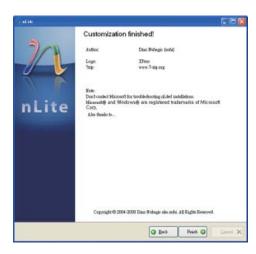

▲ Trey

### **AHCI**

The installation steps below will guide you in configuring your SATA drive to AHCI mode.

- 1. Enter the BIOS utility and configure the SATA controller to IDE mode.
- 2. Install Windows XP but do not press F6.
- Download relevant RAID/AHCI driver files supported by the motherboard chipset from Intel's website.

Transfer the downloaded driver files to C:\AHCI.

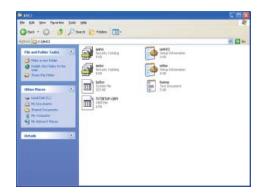

 Open Device Manager and right click on one of the Intel Serial ATA Storage Controllers, then select Update Driver.

If the controller you selected did not work, try selecting another one.

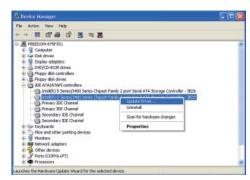

 In the Hardware Update Wizard dialog box, select "No, not this time" then click Next.

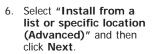

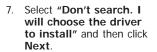

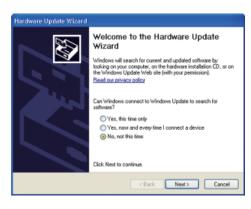

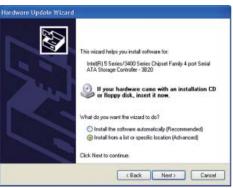

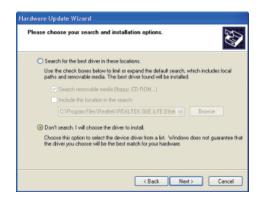

8. Click "Have Disk".

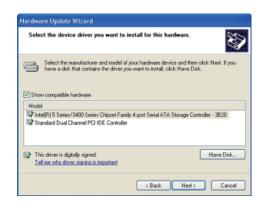

9. Select C:\AHCI\iaAHCI.inf and then click **Open**.

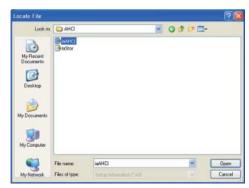

 Select the appropriate AHCI Controller of your hardware device and then click Next.

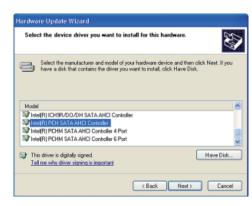

 A warning message appeared because the selected SATA controller did not match your hardware device.

Ignore the warning and click **Yes** to proceed.

12. Click Finish.

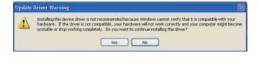

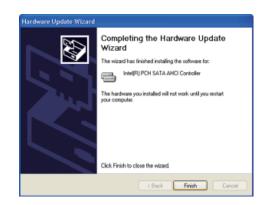

- 13. The system's settings have been changed.
  Windows XP requires that you restart the computer.
  Click **Yes**.
- 14. Enter the BIOS utility and modify the SATA controller from IDE to AHCI. By doing so, Windows will work normally with the SATA controller that is in AHCI mode.

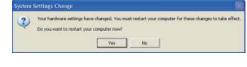

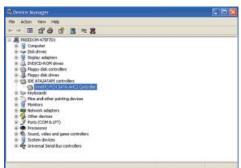

# **Appendix B - Watchdog Sample Code**

| ;Softwar           | ;Software programming example:     |                                                     |  |  |  |  |  |
|--------------------|------------------------------------|-----------------------------------------------------|--|--|--|--|--|
| ;(1) Ente          |                                    | nfiguration mode                                    |  |  |  |  |  |
| MOV<br>MOV         | DX,2EH<br>AL,87H<br>DX,AL<br>DX,AL | <del></del>                                         |  |  |  |  |  |
| ;(2) Cor<br>timer) | nfiguration Logi                   | ical Device 7, register CRF5/CRF6 (WDT Control /WDT |  |  |  |  |  |
| MOV                | DX,2EH<br>AL,07H                   |                                                     |  |  |  |  |  |
| MOV<br>MOV<br>OUT  | DX,2FH<br>AL,07H<br>DX,AL          | ;Select Logical Device 7                            |  |  |  |  |  |
| MOV<br>MOV<br>OUT  | DX,2EH<br>AL, F6H<br>DX,AL         | ;Select watchdog timer register                     |  |  |  |  |  |
| MOV<br>MOV<br>OUT  | DX,2FH<br>AL,10H<br>DX,AL          | ;Set watchdog timer value                           |  |  |  |  |  |
| MOV<br>MOV<br>OUT  | DX,2EH<br>AL, F5H<br>DX,AL         | ;Select watchdog Control Register                   |  |  |  |  |  |
| MOV<br>MOV<br>OUT  | DX,2FH<br>AL,61H<br>DX,AL          | ;Set Watchdog Control Value                         |  |  |  |  |  |
| ;(1) Exit          | extended funct                     |                                                     |  |  |  |  |  |
| MOV<br>MOV         | DX,2EH<br>AL,AAH<br>DX,AL          | ······································              |  |  |  |  |  |

# **Appendix C - System Error Message**

When the BIOS encounters an error that requires the user to correct something, either a beep code will sound or a message will be displayed in a box in the middle of the screen and the message, PRESS F1 TO CONTINUE, CTRL-ALT-ESC or DEL TO ENTER SETUP, will be shown in the information box at the bottom. Enter Setup to correct the error.

### **Error Messages**

One or more of the following messages may be displayed if the BIOS detects an error during the POST. This list indicates the error messages for all Awards BIOSes:

### **CMOS BATTERY HAS FAILED**

The CMOS battery is no longer functional. It should be replaced.

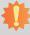

### Important:

Danger of explosion if battery incorrectly replaced. Replace only with the same or equivalent type recommended by the manufacturer. Dispose of used batteries according to the battery manufacturer's instructions.

### **CMOS CHECKSUM ERROR**

Checksum of CMOS is incorrect. This can indicate that CMOS has become corrupt. This error may have been caused by a weak battery. Check the battery and replace if necessary.

### **DISPLAY SWITCH IS SET INCORRECTLY**

The display switch on the motherboard can be set to either monochrome or color. This indicates the switch is set to a different setting than indicated in Setup. Determine which setting is correct, either turn off the system and change the jumper or enter Setup and change the VIDEO selection.

#### FLOPPY DISK(S) fail (80)

Unable to reset floppy subsystem.

### FLOPPY DISK(S) fail (40)

Floppy type mismatch.

#### Hard Disk(s) fail (80)

HDD reset failed.

#### Hard Disk(s) fail (40)

HDD controller diagnostics failed.

### Hard Disk(s) fail (20)

HDD initialization error.

#### Hard Disk(s) fail (10)

Unable to recalibrate fixed disk.

### Hard Disk(s) fail (08)

Sector Verify failed.

### Keyboard is locked out - Unlock the key

The BIOS detects that the keyboard is locked. Keyboard controller is pulled low.

### Keyboard error or no keyboard present

Cannot initialize the keyboard. Make sure the keyboard is attached correctly and no keys are being pressed during the boot.

### Manufacturing POST loop

System will repeat POST procedure infinitely while the keyboard controller is pull low. This is also used for the M/B burn in test at the factory.

### BIOS ROM checksum error - System halted

The checksum of ROM address F0000H-FFFFFH is bad.

#### Memory test fail

The BIOS reports memory test fail if the memory has error(s).

# **Appendix D - Troubleshooting Checklist**

### **Troubleshooting Checklist**

This chapter of the manual is designed to help you with problems that you may encounter with your personal computer. To efficiently troubleshoot your system, treat each problem individually. This is to ensure an accurate diagnosis of the problem in case a problem has multiple causes.

Some of the most common things to check when you encounter problems while using your system are listed below.

- 1. The power switch of each peripheral device is turned on.
- 2. All cables and power cords are tightly connected.
- 3. The electrical outlet to which your peripheral devices are connected is working. Test the outlet by plugging in a lamp or other electrical device.
- 4. The monitor is turned on.
- 5. The display's brightness and contrast controls are adjusted properly.
- 6. All add-in boards in the expansion slots are seated securely.
- 7. Any add-in board you have installed is designed for your system and is set up correctly.

### Monitor/Display

### If the display screen remains dark after the system is turned on:

- 1. Make sure that the monitor's power switch is on.
- 2. Check that one end of the monitor's power cord is properly attached to the monitor and the other end is plugged into a working AC outlet. If necessary, try another outlet.
- Check that the video input cable is properly attached to the monitor and the system's display adapter.
- 4. Adjust the brightness of the display by turning the monitor's brightness control knob.

### The picture seems to be constantly moving.

- 1. The monitor has lost its vertical sync. Adjust the monitor's vertical sync.
- Move away any objects, such as another monitor or fan, that may be creating a magnetic field around the display.
- 3. Make sure your video card's output frequencies are supported by this monitor.

### The screen seems to be constantly wavering.

1. If the monitor is close to another monitor, the adjacent monitor may need to be turned off. Fluorescent lights adjacent to the monitor may also cause screen wavering.

### **Power Supply**

#### When the computer is turned on, nothing happens.

- Check that one end of the AC power cord is plugged into a live outlet and the other end properly plugged into the back of the system.
- 2. Make sure that the voltage selection switch on the back panel is set for the correct type of voltage you are using.
- 3. The power cord may have a "short" or "open". Inspect the cord and install a new one if necessary.

### **Floppy Drive**

### The computer cannot access the floppy drive.

- 1. The floppy diskette may not be formatted. Format the diskette and try again.
- 2. The diskette may be write-protected. Use a diskette that is not write-protected.
- 3. You may be writing to the wrong drive. Check the path statement to make sure you are writing to the targeted drive.
- There is not enough space left on the diskette. Use another diskette with adequate storage space.

### **Hard Drive**

#### Hard disk failure.

- 1. Make sure the correct drive type for the hard disk drive has been entered in the BIOS.
- 2. If the system is configured with two hard drives, make sure the bootable (first) hard drive is configured as Master and the second hard drive is configured as Slave. The master hard drive must have an active/bootable partition.

#### Excessively long formatting period.

If your hard drive takes an excessively long period of time to format, it is likely a cable connection problem. However, if your hard drive has a large capacity, it will take a longer time to format.

### **Serial Port**

### The serial device (modem, printer) doesn't output anything or is outputting garbled

#### characters.

- 1. Make sure that the serial device's power is turned on and that the device is on-line.
- 2. Verify that the device is plugged into the correct serial port on the rear of the computer.
- 3. Verify that the attached serial device works by attaching it to a serial port that is working and configured correctly. If the serial device does not work, either the cable or the serial device has a problem. If the serial device works, the problem may be due to the onboard I/O or the address setting.
- 4. Make sure the COM settings and I/O address are configured correctly.

### Keyboard

### Nothing happens when a key on the keyboard was pressed.

- 1. Make sure the keyboard is properly connected.
- 2. Make sure there are no objects resting on the keyboard and that no keys are pressed during the booting process.

### **System Board**

- 1. Make sure the add-in card is seated securely in the expansion slot. If the add-in card is loose, power off the system, re-install the card and power up the system.
- 2. Check the jumper settings to ensure that the jumpers are properly set.
- 3. Verify that all memory modules are seated securely into the memory sockets.
- 4. Make sure the memory modules are in the correct locations.
- If the board fails to function, place the board on a flat surface and seat all socketed components. Gently press each component into the socket.
- 6. If you made changes to the BIOS settings, re-enter setup and load the BIOS defaults.

# **Appendix E - BIOS Status Code**

# **Status Code Ranges**

| Status Code Range | Description                                        |
|-------------------|----------------------------------------------------|
| 0x01 – 0x0F       | SEC Status Codes & Errors                          |
| 0x10 - 0x2F       | PEI execution up to and including memory detection |
| 0x30 - 0x4F       | PEI execution after memory detection               |
| 0x50 - 0x5F       | PEI errors                                         |
| 0x60 - 0xCF       | DXE execution up to BDS                            |
| 0xD0 – 0xDF       | DXE errors                                         |
| 0xE0 - 0xE8       | S3 Resume (PEI)                                    |
| 0xE9 - 0xEF       | S3 Resume errors (PEI)                             |
| 0xF0 - 0xF8       | Recovery (PEI)                                     |
| 0xF9 - 0xFF       | Recovery errors (PEI)                              |

### **Standard Status Codes**

### **SEC Status Codes**

| Status Code     | Description                                          |  |  |
|-----------------|------------------------------------------------------|--|--|
| 0x0             | Not used                                             |  |  |
| Progress Codes  | S                                                    |  |  |
| 0x1             | Power on. Reset type detection (soft/hard).          |  |  |
| 0x2             | AP initialization before microcode loading           |  |  |
| 0x3             | North Bridge initialization before microcode loading |  |  |
| 0x4             | South Bridge initialization before microcode loading |  |  |
| 0x5             | OEM initialization before microcode loading          |  |  |
| 0x6             | Microcode loading                                    |  |  |
| 0x7             | AP initialization after microcode loading            |  |  |
| 0x8             | North Bridge initialization after microcode loading  |  |  |
| 0x9             | South Bridge initialization after microcode loading  |  |  |
| 0xA             | OEM initialization after microcode loading           |  |  |
| 0xB             | Cache initialization                                 |  |  |
| SEC Error Codes |                                                      |  |  |
| 0xC - 0xD       | Reserved for future AMI SEC error codes              |  |  |
| 0xE             | Microcode not found                                  |  |  |
| 0xF             | Microcode not loaded                                 |  |  |

### **PEI Status Codes**

| Status Code    | Description                                                                  |
|----------------|------------------------------------------------------------------------------|
| Progress Codes | S                                                                            |
| 0x10           | PEI Core is started                                                          |
| 0x11           | Pre-memory CPU initialization is started                                     |
| 0x12           | Pre-memory CPU initialization (CPU module specific)                          |
| 0x13           | Pre-memory CPU initialization (CPU module specific)                          |
| 0x14           | Pre-memory CPU initialization (CPU module specific)                          |
| 0x15           | Pre-memory North Bridge initialization is started                            |
| 0x16           | Pre-Memory North Bridge initialization (North Bridge module specific)        |
| 0x17           | Pre-Memory North Bridge initialization (North Bridge module specific)        |
| 0x18           | Pre-Memory North Bridge initialization (North Bridge module specific)        |
| 0x19           | Pre-memory South Bridge initialization is started                            |
| 0x1A           | Pre-memory South Bridge initialization (South Bridge module specific)        |
| 0x1B           | Pre-memory South Bridge initialization (South Bridge module specific)        |
| 0x1C           | Pre-memory South Bridge initialization (South Bridge module specific)        |
| 0x1D - 0x2A    | OEM pre-memory initialization codes                                          |
| 0x2B           | Memory initialization. Serial Presence Detect (SPD) data reading             |
| 0x2C           | Memory initialization. Memory presence detection                             |
| 0x2D           | Memory initialization. Programming memory timing information                 |
| 0x2E           | Memory initialization. Configuring memory                                    |
| 0x2F           | Memory initialization (other).                                               |
| 0x30           | Reserved for ASL (see ASL Status Codes section below)                        |
| 0x31           | Memory Installed                                                             |
| 0x32           | CPU post-memory initialization is started                                    |
| 0x33           | CPU post-memory initialization. Cache initialization                         |
| 0x34           | CPU post-memory initialization. Application Processor(s) (AP) initialization |
| 0x35           | CPU post-memory initialization. Boot Strap Processor (BSP) selection         |
| 0x36           | CPU post-memory initialization. System Management Mode (SMM) initialization  |
| 0x37           | Post-Memory North Bridge initialization is started                           |
| 0x38           | Post-Memory North Bridge initialization (North Bridge module specific)       |
| 0x39           | Post-Memory North Bridge initialization (North Bridge module specific)       |
|                |                                                                              |

Appendix E BIOS status code www.dfi.com

| 0x3A           | Post-Memory North Bridge initialization (North Bridge module specific)           |
|----------------|----------------------------------------------------------------------------------|
| 0x3B           | Post-Memory South Bridge initialization is started                               |
| 0x3C           | Post-Memory South Bridge initialization (South Bridge module specific)           |
| 0x3D           | Post-Memory South Bridge initialization (South Bridge module specific)           |
| 0x3E           | Post-Memory South Bridge initialization (South Bridge module specific)           |
| 0x3F-0x4E      | OEM post memory initialization codes                                             |
| 0x4F           | DXE IPL is started                                                               |
| PEI Error Code | S                                                                                |
| 0x50           | Memory initialization error. Invalid memory type or incompatible memory speed    |
| 0x51           | Memory initialization error. SPD reading has failed                              |
| 0x52           | Memory initialization error. Invalid memory size or memory modules do not match. |
| 0x53           | Memory initialization error. No usable memory detected                           |
| 0x54           | Unspecified memory initialization error.                                         |
| 0x55           | Memory not installed                                                             |
| 0x56           | Invalid CPU type or Speed                                                        |
| 0x57           | CPU mismatch                                                                     |
| 0x58           | CPU self test failed or possible CPU cache error                                 |
| 0x59           | CPU micro-code is not found or micro-code update is failed                       |
| 0x5A           | Internal CPU error                                                               |
| 0x5B           | reset PPI is not available                                                       |
| 0x5C-0x5F      | Reserved for future AMI error codes                                              |
| S3 Resume Pro  | gress Codes                                                                      |
| 0xE0           | S3 Resume is stared (S3 Resume PPI is called by the DXE IPL)                     |
| 0xE1           | S3 Boot Script execution                                                         |
| 0xE2           | Video repost                                                                     |
| 0xE3           | OS S3 wake vector call                                                           |
| 0xE4-0xE7      | Reserved for future AMI progress codes                                           |
| 0xE0           | S3 Resume is stared (S3 Resume PPI is called by the DXE IPL)                     |
| S3 Resume Erre | or Codes                                                                         |
| 0xE8           | S3 Resume Failed in PEI                                                          |
| 0xE9           | S3 Resume PPI not Found                                                          |
| 0xEA           | S3 Resume Boot Script Error                                                      |
| 0xEB           | S3 OS Wake Error                                                                 |
| 0xEC-0xEF      | Reserved for future AMI error codes                                              |
| Recovery Prog  | ress Codes                                                                       |
| 0xF0           | Recovery condition triggered by firmware (Auto recovery)                         |
|                | Recovery condition triggered by user (Forced recovery)                           |
| 0xF1           | recovery condition triggered by user (Forced recovery)                           |

| 0xF3           | Recovery firmware image is found       |  |  |
|----------------|----------------------------------------|--|--|
| 0xF4           | Recovery firmware image is loaded      |  |  |
| 0xF5-0xF7      | Reserved for future AMI progress codes |  |  |
| Recovery Error | Recovery Error Codes                   |  |  |
| 0xF8           | Recovery PPI is not available          |  |  |
| 0xF9           | Recovery capsule is not found          |  |  |
| 0xFA           | Invalid recovery capsule               |  |  |
| 0xFB - 0xFF    | Reserved for future AMI error codes    |  |  |
|                |                                        |  |  |

### PEI Beep Codes

| # of Beeps | Description                                                                    |
|------------|--------------------------------------------------------------------------------|
| 1          | Memory not Installed                                                           |
| 1          | Memory was installed twice (InstallPeiMemory routine in PEI Core called twice) |
| 2          | Recovery started                                                               |
| 3          | DXEIPL was not found                                                           |
| 3          | DXE Core Firmware Volume was not found                                         |
| 7          | Reset PPI is not available                                                     |
| 4          | Recovery failed                                                                |
| 4          | S3 Resume failed                                                               |

### **DXE Status Codes**

| Status Code | Description                                                    |
|-------------|----------------------------------------------------------------|
| 0x60        | DXE Core is started                                            |
| 0x61        | NVRAM initialization                                           |
| 0x62        | Installation of the South Bridge Runtime Services              |
| 0x63        | CPU DXE initialization is started                              |
| 0x64        | CPU DXE initialization (CPU module specific)                   |
| 0x65        | CPU DXE initialization (CPU module specific)                   |
| 0x66        | CPU DXE initialization (CPU module specific)                   |
| 0x67        | CPU DXE initialization (CPU module specific)                   |
| 0x68        | PCI host bridge initialization                                 |
| 0x69        | North Bridge DXE initialization is started                     |
| 0x6A        | North Bridge DXE SMM initialization is started                 |
| 0x6B        | North Bridge DXE initialization (North Bridge module specific) |
| 0x6C        | North Bridge DXE initialization (North Bridge module specific) |
| 0x6D        | North Bridge DXE initialization (North Bridge module specific) |
| 0x6E        | North Bridge DXE initialization (North Bridge module specific) |
| 0x6F        | North Bridge DXE initialization (North Bridge module specific) |

Appendix E BIOS status code www.dfi.com

# Appendix E

| 0x70        | South Bridge DXE initialization is started                     |
|-------------|----------------------------------------------------------------|
| 0x71        | South Bridge DXE SMM initialization is started                 |
| 0x72        | South Bridge devices initialization                            |
| 0x73        | South Bridge DXE Initialization (South Bridge module specific) |
| 0x74        | South Bridge DXE Initialization (South Bridge module specific) |
| 0x75        | South Bridge DXE Initialization (South Bridge module specific) |
| 0x76        | South Bridge DXE Initialization (South Bridge module specific) |
| 0x77        | South Bridge DXE Initialization (South Bridge module specific) |
| 0x78        | ACPI module initialization                                     |
| 0x79        | CSM initialization                                             |
| 0x7A - 0x7F | Reserved for future AMI DXE codes                              |
| 0x80 - 0x8F | OEM DXE initialization codes                                   |
| 0x90        | Boot Device Selection (BDS) phase is started                   |
| 0x91        | Driver connecting is started                                   |
| 0x92        | PCI Bus initialization is started                              |
| 0x93        | PCI Bus Hot Plug Controller Initialization                     |
| 0x94        | PCI Bus Enumeration                                            |
| 0x95        | PCI Bus Request Resources                                      |
| 0x96        | PCI Bus Assign Resources                                       |
| 0x97        | Console Output devices connect                                 |
| 0x98        | Console input devices connect                                  |
| 0x99        | Super IO Initialization                                        |
| 0x9A        | USB initialization is started                                  |
| 0x9B        | USB Reset                                                      |
| 0x9C        | USB Detect                                                     |
| 0x9D        | USB Enable                                                     |
| 0x9E - 0x9F | Reserved for future AMI codes                                  |
| 0xA0        | IDE initialization is started                                  |
| 0xA1        | IDE Reset                                                      |
| 0xA2        | IDE Detect                                                     |
| 0xA3        | IDE Enable                                                     |
| 0xA4        | SCSI initialization is started                                 |
| 0xA5        | SCSI Reset                                                     |
| 0xA6        | SCSI Detect                                                    |
| 0xA7        | SCSI Enable                                                    |
| 0xA8        | Setup Verifying Password                                       |
| 0xA9        | Start of Setup                                                 |
| 0xAA        | Reserved for ASL (see ASL Status Codes section below)          |

| 0xAB            | Setup Input Wait                                      |  |
|-----------------|-------------------------------------------------------|--|
| 0xAC            | Reserved for ASL (see ASL Status Codes section below) |  |
| 0xAD            | Ready To Boot event                                   |  |
| 0xAE            | Legacy Boot event                                     |  |
| 0xAF            | Exit Boot Services event                              |  |
| 0xB0            | Runtime Set Virtual Address MAP Begin                 |  |
| 0xB1            | Runtime Set Virtual Address MAP End                   |  |
| 0xB2            | Legacy Option ROM Initialization                      |  |
| 0xB3            | System Reset                                          |  |
| 0xB4            | USB hot plug                                          |  |
| 0xB5            | PCI bus hot plug                                      |  |
| 0xB6            | Clean-up of NVRAM                                     |  |
| 0xB7            | Configuration Reset (reset of NVRAM settings)         |  |
| 0xB8 - 0xBF     | Reserved for future AMI codes                         |  |
| 0xC0 - 0xCF     | OEM BDS initialization codes                          |  |
| DXE Error Codes |                                                       |  |
| 0xD0            | CPU initialization error                              |  |
| 0xD1            | North Bridge initialization error                     |  |
| 0xD2            | South Bridge initialization error                     |  |
| 0xD3            | Some of the Architectural Protocols are not available |  |
| 0xD4            | PCI resource allocation error. Out of Resources       |  |
| 0xD5            | No Space for Legacy Option ROM                        |  |
| 0xD6            | No Console Output Devices are found                   |  |
| 0xD7            | No Console Input Devices are found                    |  |
| 0xD8            | Invalid password                                      |  |
| 0xD9            | Error loading Boot Option (LoadImage returned error)  |  |
| 0xDA            | Boot Option is failed (StartImage returned error)     |  |
| 0xDB            | Flash update is failed                                |  |
| 0xDC            | Reset protocol is not available                       |  |
|                 |                                                       |  |

Appendix E BIOS status code www.dfi.com

### **DXE Beep Codes**

| # of Beeps | Description                                           |
|------------|-------------------------------------------------------|
| 4          | Some of the Architectural Protocols are not available |
| 5          | No Console Output Devices are found                   |
| 5          | No Console Input Devices are found                    |
| 1          | Invalid password                                      |
| 6          | Flash update is failed                                |
| 7          | Reset protocol is not available                       |
| 8          | Platform PCI resource requirements cannot be met      |

### **ACPI/ASL Status Codes**

| Status Code | Description                                                                   |
|-------------|-------------------------------------------------------------------------------|
| 0x01        | System is entering S1 sleep state                                             |
| 0x02        | System is entering S2 sleep state                                             |
| 0x03        | System is entering S3 sleep state                                             |
| 0x04        | System is entering S4 sleep state                                             |
| 0x05        | System is entering S5 sleep state                                             |
| 0x10        | System is waking up from the S1 sleep state                                   |
| 0x20        | System is waking up from the S2 sleep state                                   |
| 0x30        | System is waking up from the S3 sleep state                                   |
| 0x40        | System is waking up from the S4 sleep state                                   |
| 0xAC        | System has transitioned into ACPI mode. Interrupt controller is in PIC mode.  |
| 0xAA        | System has transitioned into ACPI mode. Interrupt controller is in APIC mode. |

# **OEM-Reserved Status Code Ranges**

| Status Code | Description                                     |
|-------------|-------------------------------------------------|
| 0x5         | OEM SEC initialization before microcode loading |
| 0xA         | OEM SEC initialization after microcode loading  |
| 0x1D - 0x2A | OEM pre-memory initialization codes             |
| 0x3F - 0x4E | OEM PEI post memory initialization codes        |
| 0x80 - 0x8F | OEM DXE initialization codes                    |
| 0xC0 - 0xCF | OEM BDS initialization codes                    |